# **Сервис "Корпоративное бюджетирование"**

Руководство сотрудника управляющей компании WEB-интерфейс

Версия 1.2

## Содержание

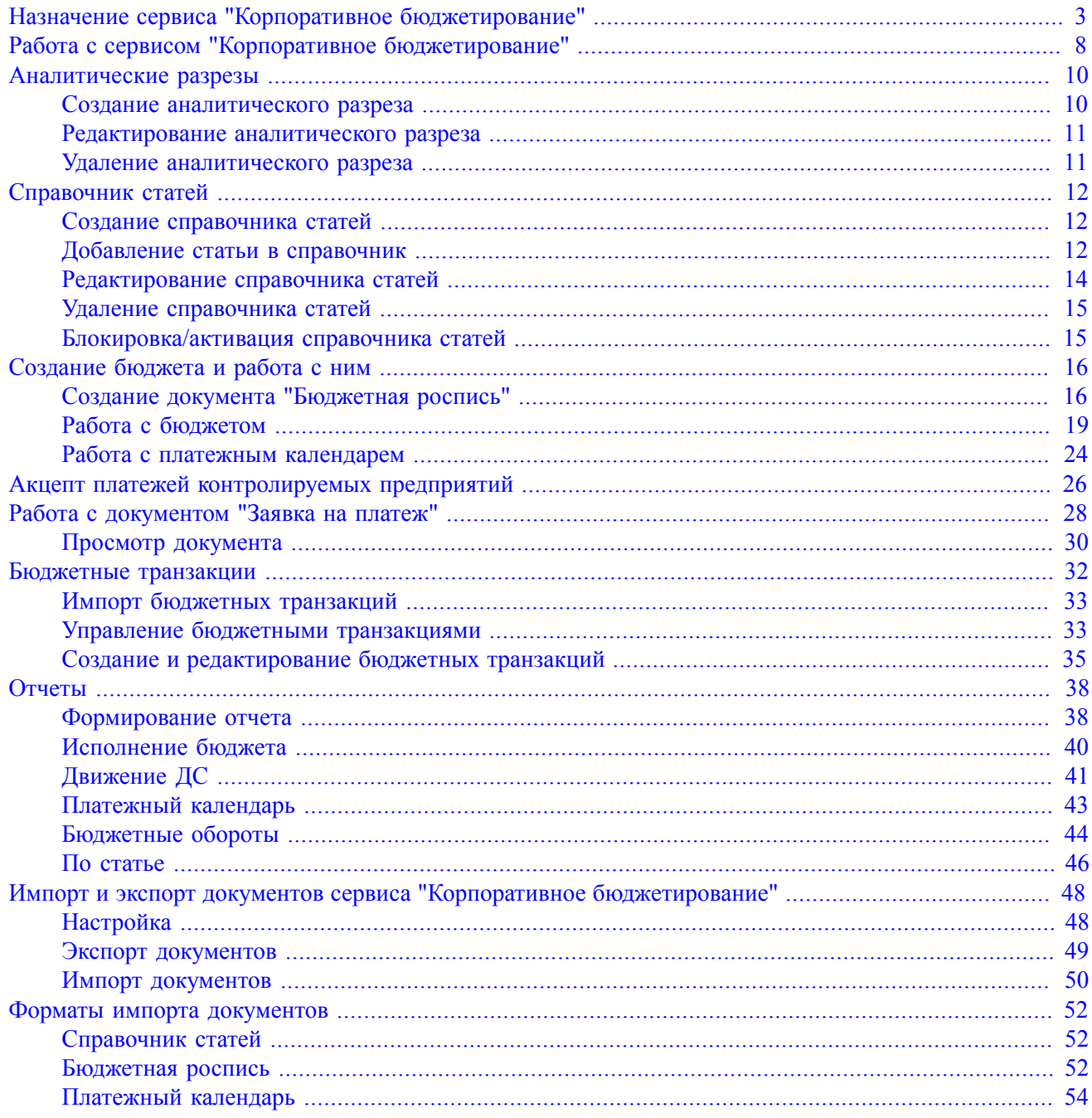

## <span id="page-2-0"></span>**Назначение сервиса "Корпоративное бюджетирование"**

Дополнительный сервис **"Корпоративное бюджетирование"** системы "iBank" предназначен для автоматизации учета и контроля исполнения бюджета в рамках предприятия или группы компаний (холдинга).

## **Принцип работы сервиса**

Управляющая компания формирует бюджетную политику: задает бюджетный классификатор (справочник статей) и лимиты расходов на периоды в разрезе бюджетного классификатора (бюджеты).

Контролируемые предприятия относят все операции безналичного списания и поступления средств к статьям бюджетов.

Платежи со счетов в банке, предоставляющем сервис, проходят автоматический контроль. Если исполнение платежа приведет к превышению лимита по статье бюджета, документ маршрутизируется на акцепт. Он не будет доставлен в банк до ручного одобрения управляющей компанией.

Для платежей по счетам в других банках осуществляется автоматический контроль заявок на совершение платежа. Прохождение заявкой автоматического контроля или ручное одобрение управляющей компанией заявки означает разрешение на совершение платежа.

По факту совершения операций соответствующие списания и поступления средств отражаются в отчетах по бюджету.

Вся информация о ходе исполнения бюджета обновляется в режиме онлайн. Любое событие (акцепт платежа управляющей компанией, отвержение платежа банком, изменение управляющей компанией лимита по статье расходов и т.д.) учитывается для дальнейшего контроля остатков лимитов и отражается во всех отчетах.

## **Возможности сервиса**

- Формирование бюджетного классификатора и бюджетов на предприятие или группу предприятий.
- Автоматический контроль лимита для всех платежей со счетов в банке, предоставляющем сервис. Маршрутизация платежных поручений на акцепт при превышении лимитов расходов.
- Автоматический контроль заявок на списание средств по счетам в других банках и заявок на расходование наличных средств. Маршрутизация заявок на акцепт при превышении лимитов расходов.
- Отражение всех движений по счетам предприятия и движений наличных средств в отчетности.

При работе с сервисом **"Корпоративное бюджетирование"** можно выделить две основные роли: **Контролер** (сотрудник управляющей компании холдинга либо сотрудник предприятия, ответственный за соблюдение финансовой дисциплины) и **Исполнитель** (сотрудник бухгалтерии контролируемого предприятия).

## **Возможности Контролера:**

- Создание бюджетов.
- Оперативная корректировка бюджетов.
- Анализ проектов бюджета, введенных в систему Исполнителем, их одобрение либо отклонение.
- Анализ платежных поручений, не прошедших автоматический контроль на соответствие бюджету, их одобрение либо отклонение.
- Анализ поданных Исполнителем заявок на совершение платежа наличными или со счета в другом банке, их одобрение либо отклонение.

• Просмотр отчетов, предоставляемых системой, по всем бюджетам контролируемых предприятий.

#### **Возможности Исполнителя:**

- Ввод проекта бюджета своего предприятия.
- Указание одной или нескольких статей бюджета при составлении платежного поручения.
- Ввод в систему заявки на совершение платежей со счетов в других банках и наличными, ее передача на рассмотрение Контролером.
- Ввод информации о фактическом расходовании наличных средств.
- Импорт выписки по счетам в других банках.
- Указание статей бюджета в операциях (кредитовых и дебетовых), не связанных с платежными поручениями в системе "iBank".
- Просмотр отчетов по собственным бюджетам.

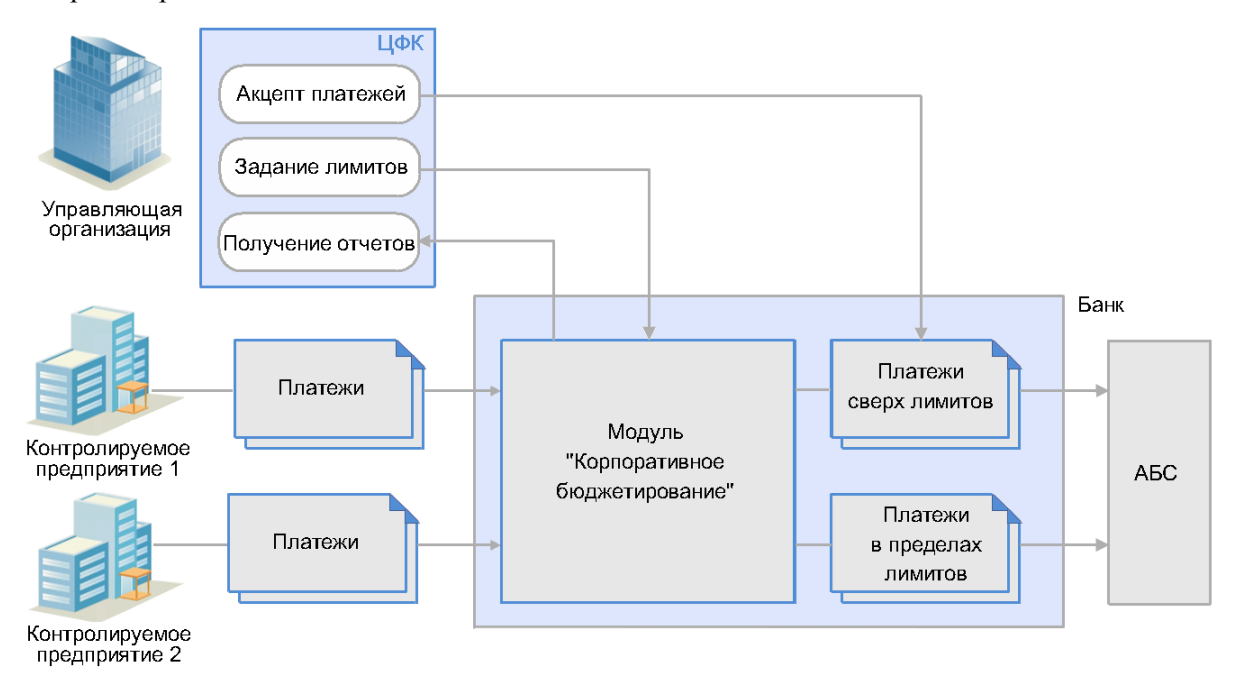

**Рис. 1. Общая схема работы сервиса "Корпоративное бюджетирование"**

#### **Создание справочника статей бюджетной классификации**

Справочник статей задается Контролером. Возможно задание произвольного количества справочников статей. Справочник статей имеет иерархическую структуру с произвольным количеством уровней.

## **Создание бюджета Контролером**

Для создания бюджета используется документ "Бюджетная роспись". В бюджетной росписи указываются следующие параметры бюджета:

- Наименование.
- Период действия.
- Перечень счетов, на которые распространяется бюджет (может включать один или несколько счетов одного или нескольких предприятий).
- Перечень статей из справочника. Для каждой статьи указывается планируемый лимит расхода или доход, а также сценарий поведения системы в случае превышения лимита расхода (маршрутизация документа на акцепт или отправка в банк с отражением факта превышения в отчетах).

После подписания Контролером бюджетной росписи в системе появляется новый бюджет.

## **Создание бюджета Исполнителем**

Для создания бюджета Исполнитель использует документ "Бюджетная роспись", аналогичный документу Контролера. В такую бюджетную роспись могут быть включены только счета контролируемого предприятия.

При получении документом последней подписи он принудительно отправляется на акцепт Контролеру. В случае принятии положительного решения в системе создается новый бюджет.

## **Корректировка бюджета**

В любое время в бюджет могут быть внесены следующие изменения:

- Добавление и удаление статьи.
- Изменение лимита по статье
- Блокировка и разблокировка статьи.
- Добавление счета в бюджет.
- Исключение счета из бюджета.
- Включение и выключение контроля превышения лимита по статье.

Изменения в бюджет вносятся с помощью отдельных заявок либо корректирующей бюджетной росписи. При исполнении такого документа в редактируемом бюджете:

- Статьи, присутствующие в бюджетной росписи, но отсутствующие в бюджете, будут добавлены.
- Лимиты всех статей будут приведены в соответствие с бюджетной росписью.
- Статьи, отсутствующие в бюджетной росписи, будут удалены или, если по ним уже проводились списания, заблокированы.

Создание корректирующей бюджетной росписи доступно как Контролеру, так и Исполнителю. Корректирующая бюджетная роспись, создаваемая Исполнителем, должна быть обязательно акцептована Контролером.

## **Контроль платежа по счету в банке, предоставляющем сервис**

Исполнитель создает платежное поручение. Если выбранный счет списания фигурирует в каком-либо действующем бюджете, в документе в обязательном порядке указывается одна или несколько статей бюджета. Если статей несколько, для каждой указывается сумма списания по ней. Общая сумма списаний по всем статьям должна совпадать с суммой платежного поручения.

При получении документом последней подписи сумма списания по каждой статье сравнивается с доступным остатком. В случае превышения лимита документу присваивается статус "На акцепт". Такое платежное поручение не выгружается в АБС до ручного одобрения Контролера.

В случае акцепта Контролером платежное поручение переходит в статус "Доставлен" и исполняется банком; сумма платежного поручения резервируется при подсчете остатка лимита по статьям бюджета.

После исполнения банком платежа и отражения движения средств в выписке соответствующее списание помечается как исполненное.

## **Контроль платежа по счету в другом банке**

Исполнитель создает документ "Заявка на платеж". В документе указывается счет списания в другом банке, реквизиты получателя, назначение планируемого платежа, а также одну или несколько статей списания.

При получении заявкой последней подписи сумма списания по каждой статье сравнивается с доступным остатком. В случае превышения лимита документу присваивается статус "На акцепт", в котором он находится до ручного одобрения Контролера.

Возможна обязательная маршрутизация всех заявок на платеж на акцепт Контролера вне зависимости от результатов проверки.

Получение заявкой статуса "Одобрен" служит разрешением на проведение платежа.

После исполнения платежа Исполнитель загружает в систему "iBank" выписку по счету в другом банке. На основании этой выписки списания по счетам в других банках помечаются как исполненные.

#### **Контроль расчетов наличными**

До расчета наличными средствами контролируемое предприятие должно получить одобрение Контролера, создав документ "Заявка на платеж". Процесс аналогичен проведению платежа по счету в другом банке. Отличие в том, что списание, связанное с платежом наличными, должно помечаться как исполненное вручную.

Дополнительно может осуществляться контроль заявлений на получение наличных. Контролируемое предприятие должно иметь одобренную заявку на платеж наличными, чтобы отправить в банк заявление на получение наличных.

#### **Обработка поступлений средств и списаний, не связанных с платежными поручениями "iBank"**

Сервис обеспечивает отражение в отчетах списаний, не связанных с платежными поручениями, направленными в банк по системе "iBank". Примерами таких списаний может быть оплата банку комиссии за РКО, списание на основании выставленных предприятию платежных требований и инкассовых поручений.

При получении выписки из АБС проводится автоматический анализ проводок. Для каждой проводки, не порожденной платежным поручением системы "iBank", контролируемое предприятие должно указать одну или несколько статей бюджета. После этого соответствующим образом пересчитываются остатки лимитов по указанным статьям, операции отражаются в отчетах.

Аналогичным образом обрабатываются и учитываются в бюджете поступления средств на счета контролируемых предприятий.

## **Корректировка ранее указанных статей**

Контролируемое предприятие имеет возможность исправить ранее указанные статьи списания и поступления.

Для этого Исполнитель выбирает списание или поступление средств и создает документ "Корректировка бюджетной транзакции". С помощью документа Исполнитель может:

- Изменить ранее указанные статьи бюджета.
- Изменить суммы списаний у двух статей бюджета, относящихся к одному документу.
- Указать вместо одной статьи несколько.
- Указать вместо нескольких статей одну.

Учет изменений в бюджетах и пересчет остатков лимита по статьям бюджета производится после подписания документа требуемым количеством подписей.

Возможна обязательная маршрутизация корректировок бюджетных транзакций на акцепт Контролера. В этом случае учет изменений в бюджетах и пересчет остатков лимита по статьям бюджета производится после акцепта документа.

## **Работа с отчетами**

Сервис **"Корпоративное бюджетирование"** поддерживает следующие виды отчетов:

- Отчет по бюджету.
- Отчет по движению денежных средств.
- Платежный календарь.
- Отчет по статье.
- Сводный отчет по статье.

Контролер имеет доступ ко всем перечисленным отчетам в разрезе всех контролируемых предприятий. Исполнителю доступны отчеты в рамках назначенных ему бюджетов.

## **Получение уведомлений**

Сервис поддерживает отправку уведомлений на мобильный телефон в виде SMS или на электронную почту о следующих событиях:

- Поступление документа на акцепт.
- Превышение лимита по статье расхода.
- Внесение изменений в бюджет.

## <span id="page-7-0"></span>**Работа с сервисом "Корпоративное бюджетирование"**

Для контроля за расходами контролируемого предприятия управляющая организация создает **Бюджет**. Создание бюджета состоит из нескольких этапов. Прежде всего нужно создать справочник **Аналитических разрезов** (в том случае, если ЦФК только что зарегистрирован, ему добавляется общесистемный справочник аналитических разрезов). Далее необходимо создать один или несколько **Справочников статей**, содержащих статьи расходов, установленные управляющей организацией. Затем нужно создать документ **Бюджетная роспись**, на основе которого в дальнейшем будет сформирован **Бюджет**. После того, как документ **Бюджетная роспись** будет подписан, на его основании сформируется **Бюджет**.

В АРМ **"Центр финансового контроля"** после подключения сервиса **"Корпоративное бюджетирование"** появляется раздел **Бюджетирование** (см. [рис. 2\)](#page-7-1).

<span id="page-7-1"></span>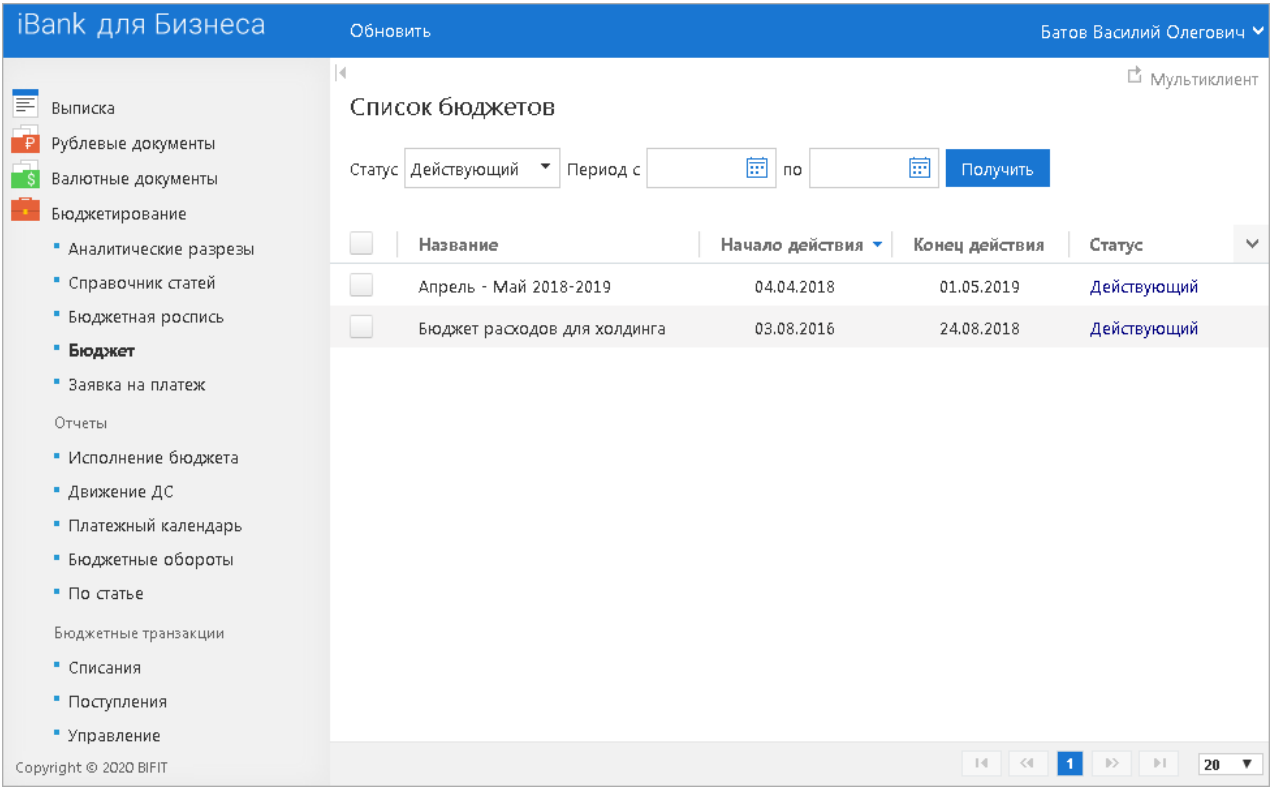

**Рис. 2. АРМ "ЦФК" при подключенном сервисе "Корпоративное бюджетирование"**

Раздел **Бюджетирование** содержит следующие подразделы:

- Аналитические разрезы;
- Справочник статей;
- Бюджетная роспись;
- Бюджет;
- Заявка на платеж;
- Отчеты:
	- По бюджетам;
	- Движение ДС;
	- Платежный календарь;
	- Бюджетные обороты;
	- По статье.
- Бюджетные транзакции:
	- Списания;
	- Поступления;
	- Управление.

Созданный на основе справочника статей документ **Бюджетная роспись** является основанием для создания бюджета. Документ **Бюджетная роспись** после создания и сохранения получает статус **Новый**.

Для того чтобы на основе бюджетной росписи был создан бюджет, бюджетная роспись должна быть подписана ключом ЭП уполномоченного сотрудника управляющей организации.

Подписанный документ **Бюджетная роспись** получает статус **Исполнен**. Новый документ **Бюджет**, созданный на основе этой бюджетной росписи, получает статус **Утвержден** или **Действующий** и помещается в раздел **Бюджет**.

Документ **Бюджетная роспись** может быть создан сотрудником контролируемого предприятия, при этом после сохранения и подписи он попадает в статус **На акцепт** для согласования с управляющей компанией.

Бюджет может быть в следующих статусах:

**Утвержден** — присваивается еще не вступившему в силу подписанному бюджету, т.е. срок действия которого еще не наступил.

**Действующий** — присваивается подписанному бюджету, уже вступившему в силу, срок действия которого еще не истек.

**Блокирован** — в этот статус бюджет может быть переведен вручную. В случае, если бюджет блокируется, платежные поручения, созданные на основе входящих в него счетов, не могут быть подписаны.

В статус **Блокирован** могут быть переведены бюджеты в статусах **Действующий** и **Утвержден**. Бюджет можно также разблокировать, после чего он получает статус **Действующий** (если период его действия еще не прошел) или **Утвержден** (если период его действия еще не наступил).

**Закрытый** — присваивается бюджету, срок действия которого уже истек.

**На акцепт** — присваивается бюджету, созданному контролируемым предприятием. После акцептования бюджет получает статус **Действующий** (если период его действия еще не прошел) или **Утвержден** (если период его действия еще не наступил).

## <span id="page-9-0"></span>**Аналитические разрезы**

Аналитические разрезы — дополнительные формальные признаки, к которым может быть отнесен платеж в рамках бюджета, например, коды статей расходов, коды статей поступлений, источники финансирования. Разрезы в зависимости от типа операции бывают двух типов — **Списания** и **Поступления**.

При создании нового ЦФК ему автоматически добавляется общесистемный справочник аналитических разрезов:

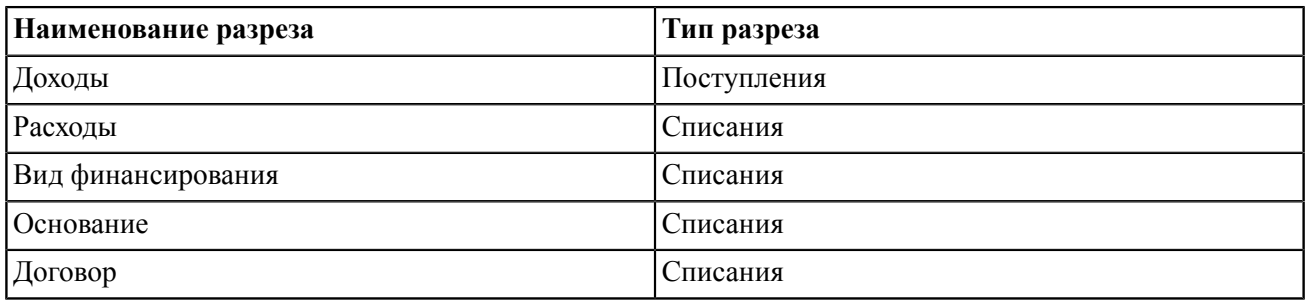

## Разрезы **Доходы** и **Расходы** назначаются разрезами по умолчанию.

В справочнике аналитических разрезов доступны следующие действия с разрезами:

- [Создание аналитического разреза](#page-9-1);
- [Редактирование аналитического разреза;](#page-10-0)
- [Удаление аналитического разреза](#page-10-1).

## <span id="page-9-1"></span>**Создание аналитического разреза**

Для создания нового аналитического разреза выполните следующие действия:

- 1. Перейдите в раздел **Бюджетирование → Аналитические разрезы** (см. [рис. 3](#page-10-2)).
- 2.
- Нажмите кнопку <sup>добавить</sup>
- 3. В поле **Наименование** укажите наименование аналитического разреза.
- 4. Выберите тип разреза: **Списания** или **Поступления**.
- 5. Если новый разрез является выбираемым по умолчанию, поставьте флаг в поле **Назначить разрезом по умолчанию**.
- 6. Нажмите кнопку Сохранит

## *Примечание:*

Для каждого типа разрезов может быть назначен только один разрез по умолчанию.

<span id="page-10-2"></span>

| iBank для Бизнеса                            | Добавить | Обновить                      |             | Батов Василий Олегович У |
|----------------------------------------------|----------|-------------------------------|-------------|--------------------------|
| Выписка                                      | k.       | Список аналитических разрезов |             | □ Мультиклиент           |
| Рублевые документы<br>Валютные документы     |          | Наименование разреза          | Тип разреза | По умолчанию             |
| Бюджетирование                               | ۰        | Продажи                       | Поступления |                          |
| • Аналитические разрезы                      |          | Поступления от контрагентов   | Поступления |                          |
| • Справочник статей                          |          | Тендер                        | Поступления |                          |
| • Бюджетная роспись<br>• Бюджет              |          | Заработная плата              | Списания    | $\checkmark$             |
| • Заявка на платеж                           | ۰        | Аренда площадей               | Списания    |                          |
| Отчеты                                       | ۰        | Коммунальные платежи          | Списания    |                          |
| • Исполнение бюджета                         |          | Мелкий ремонт                 | Списания    |                          |
| • Движение ДС                                |          | Пожарная безопасность         | Списания    |                          |
| • Платежный календарь<br>• Бюджетные обороты | ▄        | Покупка оборудования          | Списания    |                          |
| $\blacksquare$ По статье                     |          | Премии                        | Списания    |                          |
| Бюджетные транзакции                         | ۰        | Прочее                        | Списания    |                          |
| • Списания                                   |          |                               |             |                          |
| • Поступления                                |          |                               |             |                          |
| • Управление                                 |          |                               |             |                          |
| Copyright © 2020 BIFIT                       |          |                               |             |                          |

**Рис. 3. Раздел "Бюджетирование/Аналитические разрезы"**

#### <span id="page-10-0"></span>**Редактирование аналитического разреза**

Чтобы внести изменения в аналитический разрез, перейдите в раздел **Бюджетирование →**

**Аналитические разрезы**. В списке выберите необходимый разрез и нажмите кнопку

Для редактирования доступны поля **Наименование** и **Назначить разрезом по умолчанию**. Изменить

С<mark>охр</mark>анить тип уже существующего разреза нельзя. Для сохранения изменений нажмите кнопку

## <span id="page-10-1"></span>**Удаление аналитического разреза**

Для удаления разреза перейдите в раздел **Бюджетирование → Аналитические разрезы**. В списке

выберите необходимый разрез и нажмите кнопку Хдалить

Невозможно удалить разрез, используемый по умолчанию. Перед удалением такого разреза необходимо сначала назначить разрезом по умолчанию другой разрез того же типа.

При попытке удалить разрез, в который входит хотя бы одна статья из любого справочника статей, появится сообщение об ошибке: *Нельзя удалить разрез, пока в него входит хотя бы одна статья*.

## <span id="page-11-0"></span>**Справочник статей**

Справочник статей — классификатор статей бюджетных расходов, единый для всех контролируемых предприятий. Каждая статья имеет уникальный код и ряд показателей управления, необходимых для планируемых бюджетов.

<span id="page-11-3"></span>

| iBank для Бизнеса                        | Добавить<br>Обновить<br>Импортировать     | Батов Василий Олегович У |
|------------------------------------------|-------------------------------------------|--------------------------|
| ≣<br>Выписка                             | 4<br>Список справочников бюджетных статей | □ Мультиклиент           |
| Рублевые документы<br>Валютные документы | Название справочника -                    | Статус                   |
| Бюджетирование                           | Доходы                                    | Активен                  |
| • Аналитические разрезы                  | Коммунальные платежи                      | Активен                  |
| • Справочник статей                      | L<br>Общие расходы                        | Блокирован               |
| Бюджетная роспись<br>٠                   | Расходы по зарплатным проектам            | Блокирован               |
| • Бюджет<br>• Заявка на платеж           | E<br>Раходы                               | Активен                  |
| Отчеты                                   | Текущие расходы                           | Активен                  |
| • Исполнение бюджета                     |                                           |                          |
| • Движение ДС                            |                                           |                          |
| • Платежный календарь                    |                                           |                          |
| • Бюджетные обороты                      |                                           |                          |
| $\blacksquare$ По статье                 |                                           |                          |
| Бюджетные транзакции                     |                                           |                          |
| • Списания                               |                                           |                          |
| • Поступления                            |                                           |                          |
| • Управление                             |                                           |                          |
| Copyright @ 2020 BIFIT                   |                                           |                          |

**Рис. 4. Раздел "Бюджетирование/ Справочник статей"**

## <span id="page-11-1"></span>**Создание справочника статей**

Для создания справочника статей выполните следующие действия:

- Перейдите в раздел **Бюджетирование → Справочник статей**.
- Нажмите кнопку добавить панели инструментов или в контекстном меню выберите пункт **Добавить** (см. [рис. 4\)](#page-11-3).
- В открывшемся окне в поле **Наименование** укажите название нового справочника и нажмите кнопку **Сохранить**.

## <span id="page-11-2"></span>**Добавление статьи в справочник**

Для добавления в справочник новой статьи бюджетной классификации выполните следующие действия:

• Откройте справочник, в который необходимо добавить статью (см. [рис. 5\)](#page-12-0).

Для этого перейдите в раздел **Бюджетирование → Справочник статей** и нажмите кнопку панели инструментов или в контекстном меню выберите пункт **Редактировать**.

<span id="page-12-0"></span>

|                | iBank для Бизнеса           | Блокировать справочник | Удалить справочник | Экспортировать   | К списку<br>Распечатать • | Батов Василий Олегович \ |
|----------------|-----------------------------|------------------------|--------------------|------------------|---------------------------|--------------------------|
|                | Справочник бюджетных статей |                        |                    |                  |                           | □ Мультиклиент           |
| Наименование   | Текущие расходы             |                        |                    |                  | <b>В</b> Переименовать    |                          |
| Статьи         |                             |                        |                    |                  |                           |                          |
| + Добавить     | ※ Редактировать             | ■ Удалить              |                    |                  |                           |                          |
| Код статьи     | Наименование                |                        | Тип                | Paspes           | Статус                    | Внебюджетность           |
| 5              | Фонд заработной платы       |                        | Списания           | Заработная плата | Активна                   |                          |
| 5.1.           | Основные выплаты            |                        | Списания           | Заработная плата | Активна                   |                          |
| 5.1.1.         | Аванс                       |                        | Списания           | Заработная плата | Активна                   |                          |
| 5.1.2.         | Зарплата                    |                        | Списания           | Заработная плата | Активна                   |                          |
| 5.2.           | Премии                      |                        | Списания           | Заработная плата | Активна                   |                          |
| 5.2.1.         | Разовые выплаты             |                        | Списания           | Заработная плата | Активна                   |                          |
| 5.2.2.         | Квартальные премии          |                        | Списания           | Заработная плата | Активна                   |                          |
| 5.2.3.         | Годовые премии              |                        | Списания           | Заработная плата | Активна                   |                          |
| $\overline{2}$ | Арендные выплаты            |                        | Списания           | Аренда площадей  | Активна                   |                          |
| 2.1.           | Аренда офиса                |                        | Списания           | Аренда площадей  | Активна                   |                          |

**Рис. 5. Справочник бюджетных статей**

<span id="page-12-1"></span>• Нажмите кнопку **Добавить**. Осуществится переход на страницу **Добавление бюджетной статьи** (см. [рис. 6](#page-12-1)).

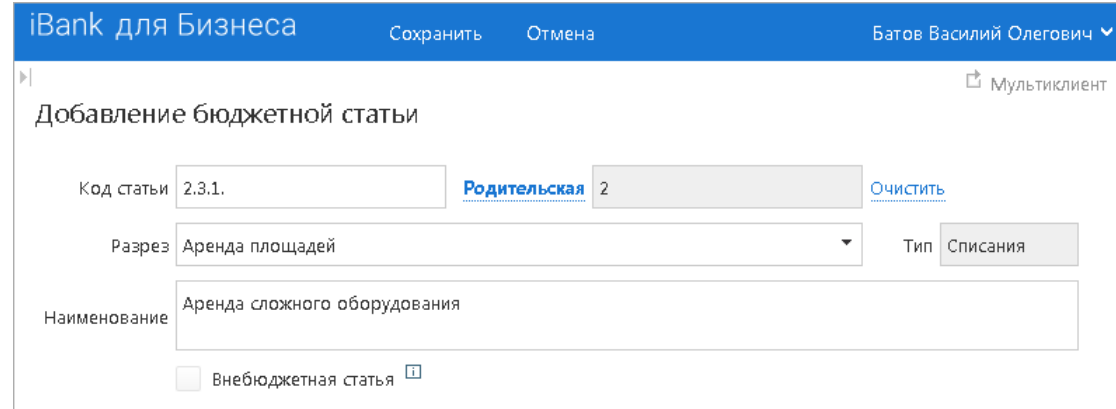

#### **Рис. 6. Добавление бюджетной статьи**

На странице **Добавление бюджетной статьи** выполните следующие действия:

- Укажите код статьи в соответствующем поле.
- Если новая статья будет дочерней к какой-либо уже существующей, нажмите ссылку **Родительская** и выберите из списка нужную статью (см. [рис. 7](#page-13-1)).

<span id="page-13-1"></span>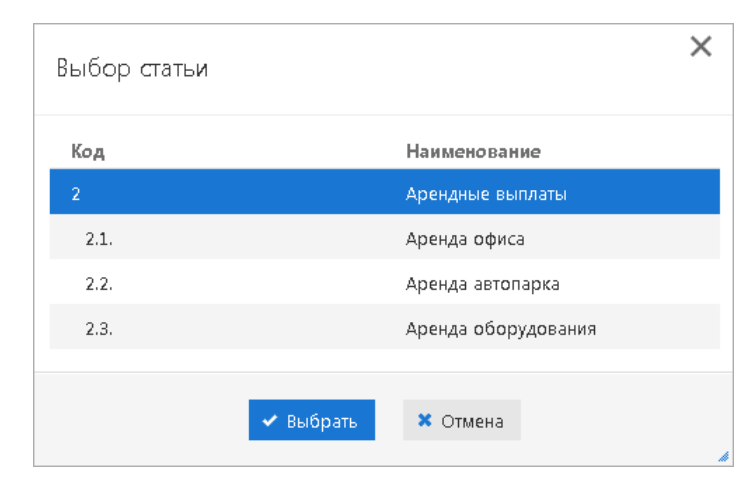

**Рис. 7. Выбор родительской статьи**

Выбрать статью, к которой будут добавлены дочерние, можно и до перехода на страницу **Создание бюджетной статьи**. Для этого в списке уже существующих статей отметьте статью, которая будет родительской по отношению к планируемой статье, и нажмите кнопку **Добавить**. На открывшейся странице **Создание бюджетной статьи** поле **Родительская** будет заполнено значением отмеченной статьи и доступно для редактирования.

- Из списка поля **Разрез** выберите разрез бюджета. Поле **Тип** автоматически заполнится типом разреза (**Списания** или **Поступления**).
- В поле **Наименование** укажите наименование статьи.
- Если статья предназначена для учета поступлений и списаний, которые не являются реальными доходами или расходами (например, перевод между счетами одного предприятия, возврат ошибочно перечисленных средств), установите флаг **Внебюджетная статья**.

• Нажмите кнопку <sup>Сохранить</sup> Для отмены действия нажмите кнопку <sup>Отмена</sup>

Повторите вышеописанные действия столько раз, сколько это необходимо для добавления всех статей в справочник.

Для редактирования статьи справочника выберите ее в списке и нажмите кнопку **Редактировать**.

Для удаления статьи выберите ее в списке и нажмите кнопку **Удалить**.

Добавить справочник статей в систему можно также при помощи импорта (см. раздел [Форматы импорта](#page-51-0) [документов](#page-51-0)).

## <span id="page-13-0"></span>**Редактирование справочника статей**

Чтобы внести изменения в справочник статей, перейдите в раздел **Бюджетирование → Справочник статей**. Выберите в списке справочник, который необходимо отредактировать и нажмите кнопку

Откроется страница **Справочник бюджетных статей** (см. [рис. 5\)](#page-12-0).

Новые статьи в уже созданный справочник статей добавляются так же, как и при создании нового справочника (см. раздел [Добавление статьи в справочник](#page-11-2)).

Для редактирования какой-либо статьи бюджетной классификации в справочнике выберите эту статью и нажмите кнопку **Редактировать** или выберите соответствующий пункт контекстного меню. На открывшейся странице **Редактирование бюджетной статьи** (см. [рис. 8\)](#page-14-2) для изменения доступно только

.<br>Сохранить наименование статьи. После внесения необходимых изменений нажмите кнопку

<span id="page-14-2"></span>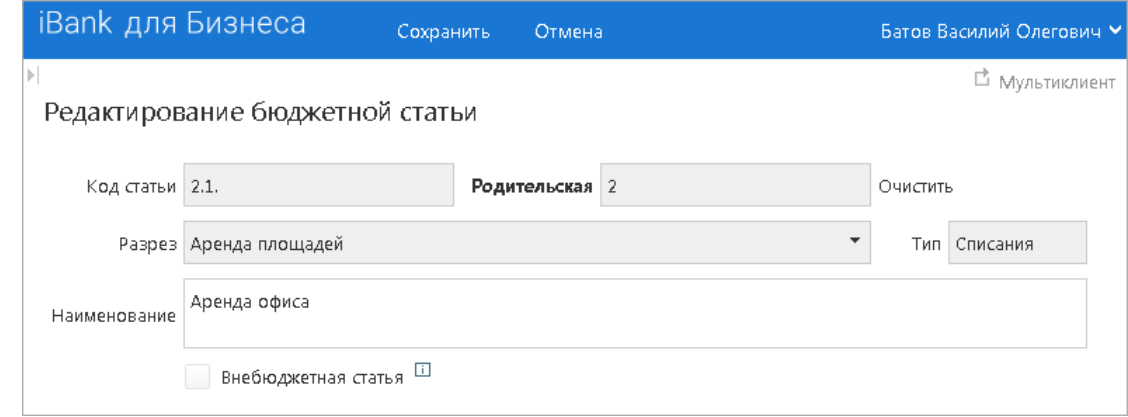

**Рис. 8. Редактирование бюджетной статьи**

Для удаления статьи выберите ее и нажмите кнопку **Удалить** (см. [рис. 5\)](#page-12-0). После этого статья получит статус **Исключена**. Статья продолжает использоваться в бюджетах, бюджетных росписях или документах, корректирующих бюджет, в которые она была включена ранее. Если статья нигде не используется и ее удаление не создаст проблем при просмотре документов и отчетов, то статья удаляется полностью и уже не фигурирует в **Справочнике статей**. Также при удалении неиспользуемой родительской статьи удаляются и ее дочерние статьи. Но если хотя бы одна из дочерних статей используется в системе, то такое удаление невозможно.

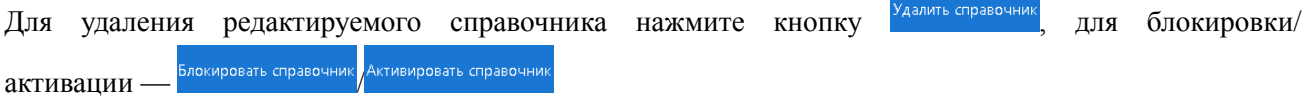

## <span id="page-14-0"></span>**Удаление справочника статей**

Удалить из системы справочник статей можно, если его статьи не используются в бюджетных документах. Для удаления справочника перейдите в раздел **Бюджетирование → Справочник статей**,

в списке объектов раздела выберите справочник, который необходимо удалить, нажмите кнопку Хдалить панели инструментов или выберите соответствующий пункт контекстного меню.

Если хотя бы одна статья справочника используется в бюджетах, бюджетных росписях или документах, в которые она была включена ранее, то такая статья получит статус **Исключена**, что не будет мешать просмотру документов, где она фигурирует, но выбрать ее из справочника при создании платежного поручения со списаниями по ней будет нельзя. Статьи, которые не используются в бюджетных документах, будут удалены из справочника. Сам же справочник остается в списке справочников статей.

## <span id="page-14-1"></span>**Блокировка/активация справочника статей**

Для блокировки/активации справочника статей перейдите в раздел **Бюджетирование → Справочник**

статей, в списке объектов раздела выберите справочник и нажмите кнопку <sup>Блокировать</sup> Активировать панели инструментов или вызовите контекстное меню и выберите соответствующий пункт.

Работа с заблокированным справочником возможна только в рамках бюджетов, в которые он был включен до блокировки. При создании новых бюджетов заблокированные справочники недоступны для выбора.

## <span id="page-15-0"></span>**Создание бюджета и работа с ним**

Бюджет создается на основании документа **Бюджетная роспись**. В бюджет могут входить только расчетные рублевые счета. В зависимости от потребностей управляющей организации при получении отчета по использованию корпоративного бюджета один бюджет можно назначить как одной, так и нескольким контролируемым предприятиям.

## <span id="page-15-1"></span>**Создание документа "Бюджетная роспись"**

Для создания бюджетной росписи перейдите в раздел **Бюджетная роспись** и нажмите кнопку <sup>добавить</sup> на панели инструментов или выберите соответствующий пункт контекстного меню.

<span id="page-15-2"></span>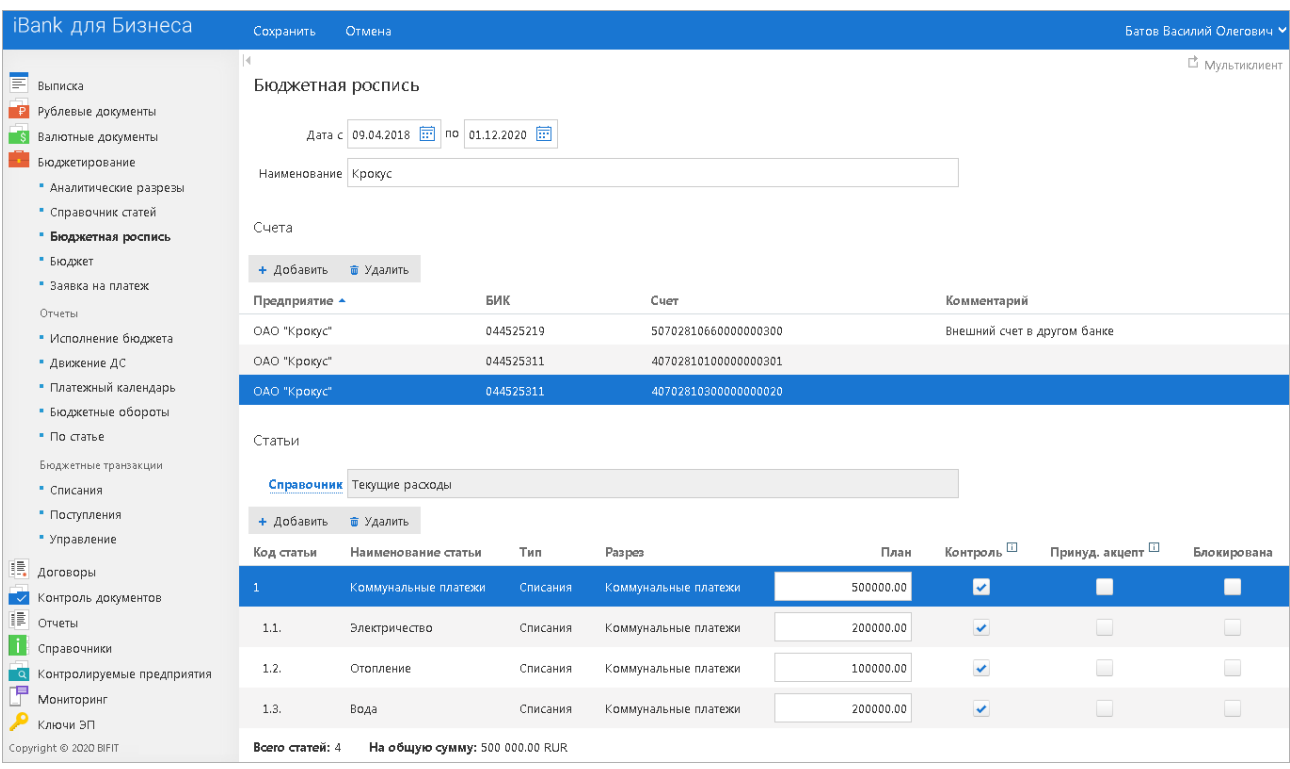

**Рис. 9. Создание бюджетной росписи**

На странице создания бюджетной росписи (см. [рис. 9\)](#page-15-2) заполните следующие данные:

- В полях **Дата с** и **по** укажите даты начала и окончания действия бюджета.
- Заполните поле **Наименование** бюджета. Рекомендуется присваивать наименование бюджета в формате <Название предприятия> <Период действия бюджета ГГГГ-ММ>.
- Далее необходимо указать плательщика и его счета, в лице которого выступают контролируемые предприятия. Для этого в блоке **Счета** нажмите кнопку **Добавить**. Откроется диалог **Выбор счетов** (см. [рис. 10\)](#page-16-0).

<span id="page-16-0"></span>

| ×<br>Выбор счетов    |                 |                |           |                 |                      |                          |  |  |  |  |  |
|----------------------|-----------------|----------------|-----------|-----------------|----------------------|--------------------------|--|--|--|--|--|
| Предприятие          | ОАО "Крокус"    |                |           |                 |                      | $\overline{\phantom{a}}$ |  |  |  |  |  |
|                      | Предприятие ▲   | Внутреннее наи | БИК       | <b>С</b> иет    | Назначение           | Комментарий              |  |  |  |  |  |
| $\blacktriangledown$ | ОАО "Крокус"    | Крокус         | 044525219 | 507028106600000 | Депозитный           | Внешний счет в д         |  |  |  |  |  |
| び                    | ОАО "Крокус"    | Крокус         | 044525311 | 407028101000000 | Депозитный           |                          |  |  |  |  |  |
| ⊻                    | ОАО "Крокус"    | Крокус         | 044525311 | 407028101000000 | <b>Хозяйственный</b> |                          |  |  |  |  |  |
|                      | ОАО "Крокус"    | Крокус         | 044525311 | 407028103000000 | Депозитный           |                          |  |  |  |  |  |
|                      | ОАО "Крокус"    | Крокус         | 044525311 | 407028103001800 |                      |                          |  |  |  |  |  |
|                      | Выбрано 3 из 19 |                |           |                 |                      |                          |  |  |  |  |  |
|                      |                 |                |           |                 |                      |                          |  |  |  |  |  |
|                      |                 |                | ◆ Выбрать | <b>*</b> Отмена |                      |                          |  |  |  |  |  |

**Рис. 10. Диалог "Выбор счетов"**

Для отображения счетов определенного предприятия выберите его название из выпадающего списка поля **Предприятие**.

Установите флаги напротив счетов, которые необходимо включить в создаваемую бюджетную роспись.

Для добавления отмеченных счетов в бюджетную роспись нажмите кнопку **Выбрать**.

Для удаления счета выберите счет в блоке **Счета** и нажмите кнопку **Удалить**.

<span id="page-16-1"></span>• Нажмите ссылку **Справочник** . Откроется диалог **Выбор справочника** (см. [рис. 11](#page-16-1)).

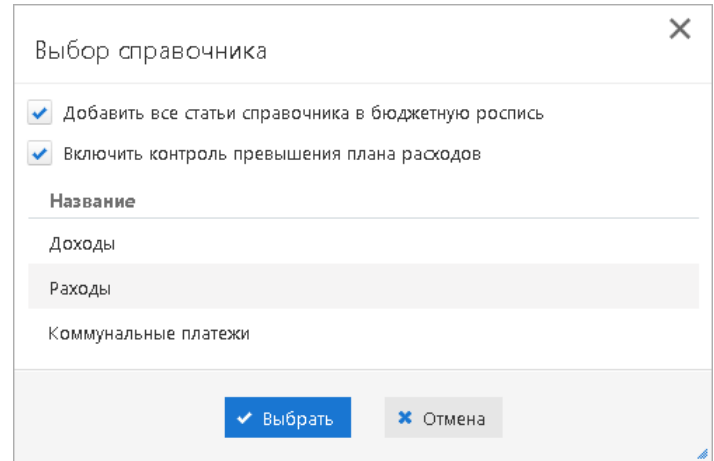

**Рис. 11. Диалог "Выбор справочника"**

В диалоге **Выбор справочника** укажите справочник, на основе которого будет формироваться бюджет. По умолчанию проставлены флаги **Добавить все статьи справочника в бюджетную роспись** и **Включить контроль превышения плана расходов**. При сохранении данных настроек в бюджетную роспись будут добавлены все статьи справочника. Измените их, чтобы в дальнейшем на странице создания бюджетной росписи добавить в документ отдельные статьи указанного справочника и выборочно включить для них контроль превышения плана расходов. Нажмите кнопку **Выбрать**.

<span id="page-17-1"></span><span id="page-17-0"></span>• Чтобы добавить из выбранного справочника статью в документ, на странице создания бюджетной росписи (см. [рис. 9](#page-15-2)) нажмите кнопку **Добавить**. Откроется диалог **Выбор бюджетных статей** (см. [рис. 12\)](#page-17-0).

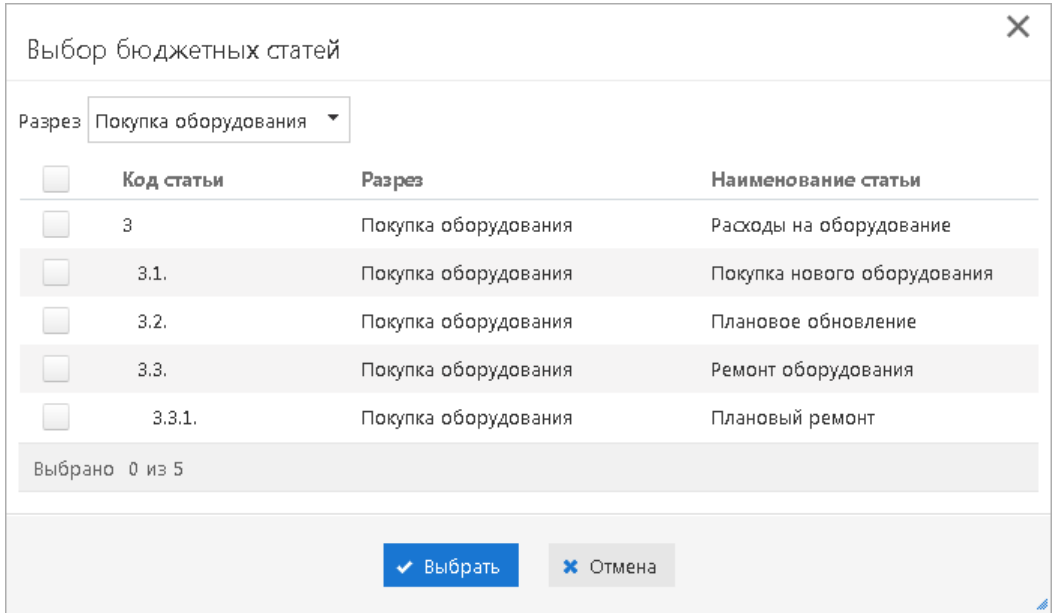

**Рис. 12. Диалог "Выбор бюджетных статей"**

Для отображения статей, относящихся к определенному разрезу, выберите его наименование из выпадающего списка поля **Разрез**.

Отметьте статьи, которые будут добавлены в бюджетную роспись. Статьи, уже присутствующие в документе, недоступны для выбора.

- После указания справочника автоматически будет заполнена таблица, содержащая следующую информацию о бюджетных статьях:
	- Код статьи бюджета;
	- Наименование статьи бюджета;
	- Тип статьи: **Списание** или **Пополнение**;
	- Наименование аналитического разреза;

 — План по статье. Для указания лимита суммы расходов или планируемой суммы поступлений дважды нажмите на выбранной статье и в столбце **План** введите необходимую сумму. Заполнение планов по статье рекомендуется начинать с дочерних статей самого низшего уровня. Планы по родительским статьям при этом будут вычисляться автоматически. Сумма планов по дочерним статьям обязательно должна быть равна плану по родительской статье. За счет этого во время исполнения бюджета распределение средств между дочерними статьями одного родителя может отличаться от установленного плана: расход средств по одной из дочерних статей может превысить установленный для нее лимит, в то время как для другой — быть меньше установленного значения;

 — Признак контроля превышения по статье. Если в расчетном документе указана хотя бы одна статья, имеющая такой признак, документ будет отправлен на акцепт вне зависимости от доступного остатка и контроля за превышением плана по другим статьям бюджета, указанным в расчетном документе. Для активации данного признака для статьи поставьте флаг в столбце **Контроль** в строке с ней;

 — Признак обязательности акцепта платежа по статье. Если в расчетном документе указана хотя бы одна статья, имеющая такой признак, документ будет отправлен на акцепт вне зависимости от доступного остатка и контроля за превышением плана по другим статьям бюджета, указанным в расчетном документе. Для активации данного признака для статьи поставьте флаг в столбце **Принуд. акцепт** в строке с ней;

 — Признак блокировки статьи. Для исключения статьи из бюджета установите флаг в столбце **Блокирована**. Для активирования статьи — снимите флаг.

Для сохранения бюджетной росписи нажмите кнопку Созданный таким образом документ **Бюджетная роспись** будет храниться в разделе **Бюджетная роспись** в статусе **Новый** до тех пор, пока он не будет подписан. После подписи бюджетной росписи будет создан **Бюджет**.

Для того чтобы подписать **Бюджетную роспись**, перейдите в раздел **Бюджетирование → Бюджетная**

**роспись**, выберите необходимый документ в списке и нажмите кнопку <sup>Подписать</sup> или выберите

соответствующий пункт контекстного меню. Кнопка **Подписать** также доступна на странице просмотра документа бюджетная роспись в статусе **Новый**.

После подписи бюджетной росписи в разделе **Бюджет** будет создан бюджет в статусе **Действующий**, если период действия бюджета уже наступил, или в статусе **Утвержден**, если период действия бюджета еще не наступил.

## <span id="page-18-0"></span>**Работа с бюджетом**

Работа с бюджетом выполняется на странице просмотра бюджета (см. [рис. 13](#page-18-1)).

<span id="page-18-1"></span>

| iBank для Бизнеса                 |                      | Блокировать                  | Экспортировать | Распечатать  | Создать,             |                       | Импортировать календарь | К списку    |                             |                    | Батов Василий Олегович У |
|-----------------------------------|----------------------|------------------------------|----------------|--------------|----------------------|-----------------------|-------------------------|-------------|-----------------------------|--------------------|--------------------------|
| Крокус с 09.04.2018 по 01.12.2020 |                      |                              |                |              |                      |                       |                         |             |                             |                    | □ Мультиклиент           |
| Счета                             |                      |                              |                |              |                      |                       |                         |             |                             |                    |                          |
| <b>@</b> Исключить                |                      |                              |                |              |                      |                       |                         |             |                             |                    |                          |
| Предприятие ▲                     | Банк                 |                              |                | БИК          | Счет                 |                       |                         | Комментарий |                             |                    | Статус счета             |
| ОАО "Крокус"                      |                      | ОАО "БАНК МОСКВЫ", г. МОСКВА |                | 044525219    |                      | 50702810660000000300  |                         |             | Внешний счет в другом банке |                    | Активен                  |
| ОАО "Крокус"                      |                      | АО "ОТП БАНК", г. МОСКВА     |                | 044525311    |                      | 407028101000000000000 |                         |             |                             |                    | Активен                  |
| ОАО "Крокус"                      |                      | АО "ОТП БАНК", г. МОСКВА     |                | 044525311    | 40702810100000000301 |                       |                         |             |                             | Активен            |                          |
| Справочник: Текущие расходы       |                      |                              |                |              |                      |                       |                         |             |                             |                    |                          |
| Статьи                            |                      |                              |                |              |                      |                       |                         |             |                             |                    |                          |
| + Добавить                        | ₩ Редактировать      | • Разблокировать             | • Блокировать  | ■ Удалить    |                      |                       |                         |             |                             |                    |                          |
| Код статьи                        | Наименование статьи  | План                         | На акцепте     | На обработке | Факт                 | Остаток               | Остаток (с уч. акцепта) |             | Контроль <sup>[1]</sup>     | Принуд. акцепт [1] | Статус                   |
| $\mathbf{1}$                      | Коммунальные платежи | 500 000.00                   | 0.00           | 0.00         | 0.00                 | 500 000.00            |                         | 500 000.00  | $\checkmark$                |                    | Активна                  |
| 1.1.                              | Электричество        | 200 000.00                   | 0.00           | 0.00         | 0.00                 | 200 000.00            |                         | 200 000.00  | $\checkmark$                |                    | Активна                  |
| 1.2.                              | Отопление            | 100 000.00                   | 0.00           | 0.00         | 0.00                 | 100 000.00            |                         | 100 000.00  | $\checkmark$                |                    | Активна                  |
| 1.3.                              | Вода                 | 200 000.00                   | 0.00           | 0.00         | 0.00                 | 200 000.00            |                         | 200 000.00  | $\checkmark$                |                    | Активна                  |
|                                   |                      |                              |                |              |                      |                       |                         |             |                             |                    |                          |
| Статус:Действующий                |                      |                              |                |              |                      |                       |                         |             |                             |                    |                          |

**Рис. 13. Страница просмотра документа "Бюджет"**

В АРМ **"Центр финансового контроля"** с бюджетом можно производить следующие действия:

- [Внесение изменений в бюджет;](#page-19-0)
- [Блокирование бюджета;](#page-22-0)
- [Разблокирование бюджета](#page-23-1).

## <span id="page-19-0"></span>**Внесение изменений в бюджет**

Внесение изменений в бюджет доступно для бюджетов со статусом **Действующий**, **Утвержден** или **Блокирован**.

Для внесения изменений в бюджет выполните следующие действия:

- Перейдите в раздел **Бюджет**, выберите в списке объектов раздела необходимый документ и откройте его на просмотр (см. [рис. 13\)](#page-18-1).
- При необходимости удалить счет контролируемого предприятия из действующего бюджета на странице просмотра документа выполните следующие действия:

— Выберите необходимый счет в блоке **Счета** и нажмите кнопку **Исключить**;

<span id="page-19-1"></span>.<br>Подписать — На открывшейся странице (см. [рис. 14\)](#page-19-1) нажмите кнопку

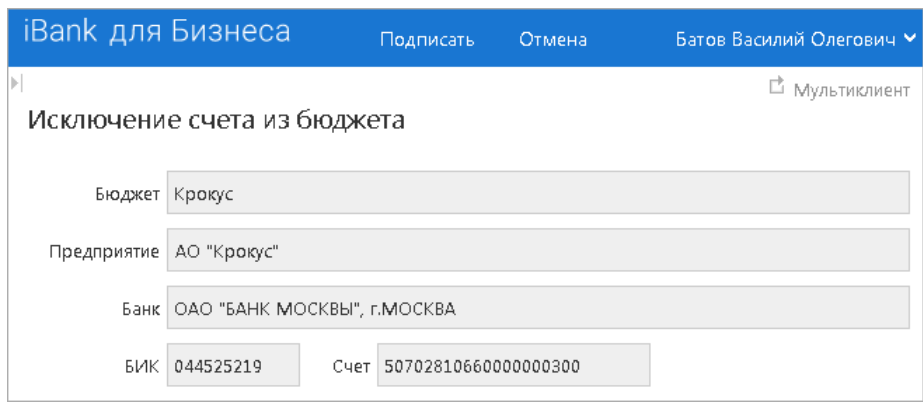

**Рис. 14. Исключение счета из бюджета**

Исключенный счет виден в списке счетов бюджета со статусом **Исключен**, если по нему уже были бюджетные списания, и полностью удаляется из бюджета, если списаний по счету не было.

## *Внимание:*

При удалении из бюджета последнего счета, удаляется и сам бюджет. Удаляется только тот бюджет, по которому не было движения денежных средств.

Удаленный бюджет можно восстановить из бюджетной росписи, на основе которой он был создан.

Присутствующие в бюджете счета со статусом **Исключен** отображаются во всех отчетах по бюджету.

Работа с платежными поручениями по бюджетным счетам следующая:

 — В платежном поручении по бюджетному счету закладка **Списания** не доступна для заполнения, если указанный счет не имеет статуса **Активен** ни в одном из бюджетов;

 — В платежном поручении закладка **Списания** обязательна для заполнения, если указанный счет имеет статус **Активен** хотя бы в одном из бюджетов.

• Для изменения статьи бюджета выберите ее в списке и нажмите кнопку **Редактировать** или выберите соответствующий пункт контекстного меню. На открывшейся странице **Изменение плана по статье бюджета** (см. [рис. 15\)](#page-20-0) внесите необходимые изменения.

Для редактирования будут доступны только поля **Новый план**, **Контроль за превышением**, **Принудительный акцепт** и **Пересчитать планы по родительским статьям** для дочерних статей, предназначенные для корректировки плана по родительской статье после изменения плана

<span id="page-20-0"></span>по дочерней. Нажмите кнопку

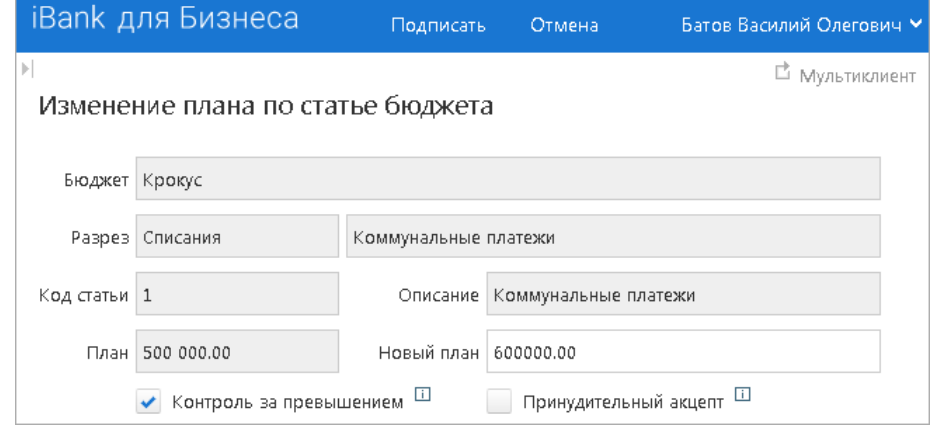

**Рис. 15. Изменение плана по статье бюджета**

- Для добавления новой статьи в бюджет нажмите кнопку **Добавить** или выберите соответствующий пункт контекстного меню. В открывшемся диалоге **Выбор бюджетных статей** (см. [рис. 12](#page-17-0)) выполните действия, описанные в разделе [Создание документа "Бюджетная](#page-17-1) [роспись" \[18\]](#page-17-1).
- Для того чтобы заблокировать статью бюджета, т.е. сделать ее недоступной для выбора при создании платежных поручений со списаниями, выполните следующие действия:
	- 1. На странице просмотра бюджета выберите необходимую статью и нажмите кнопку **Блокировать** или выберите соответствующий пункт контекстного меню.
	- 2. На открывшейся странице **Блокирование статьи бюджета** (см. [рис. 16](#page-20-1)) нажмите

кнопку После того, как изменения вступят в силу, статья получит статус **Блокирована**. Если статья является родительской для других статей, то ее дочерние статьи тоже получат статус **Блокирована**. Списания по заблокированной статье произвести невозможно. Если блокируется дочерняя статья, то статус родительской статьи не меняется.

<span id="page-20-1"></span>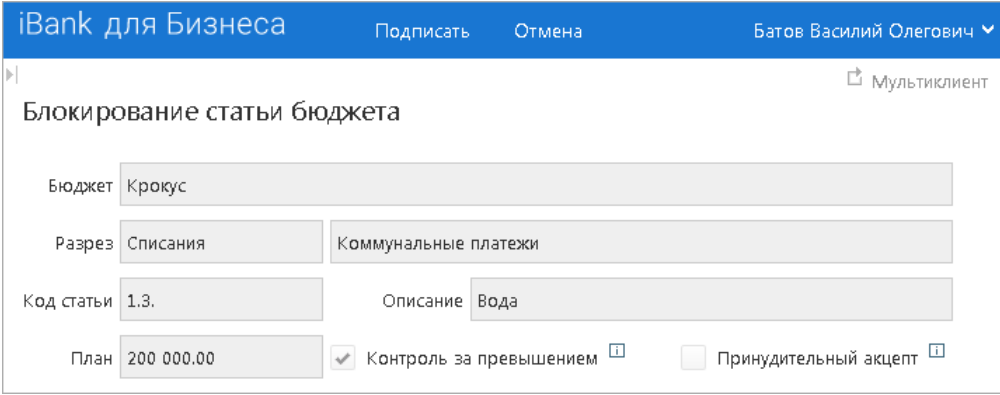

**Рис. 16. Блокирование статьи бюджета**

- Для того чтобы разблокировать статью бюджета, выполните следующие действия:
	- 1. На странице просмотра бюджета выберите необходимую статью и нажмите кнопку **Разблокировать** или выберите соответствующий пункт контекстного меню. Откроется страница **Разблокирование статьи бюджета** (см. [рис. 17](#page-21-0)).

<span id="page-21-0"></span>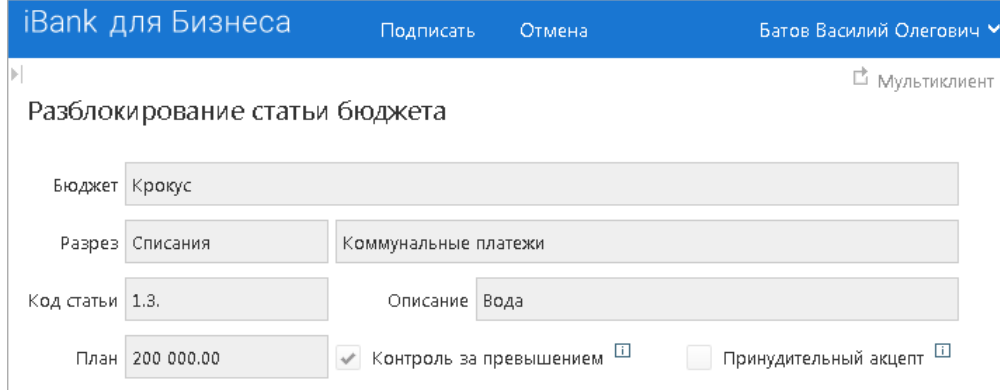

**Рис. 17. Разблокирование статьи бюджета**

- 2. Чтобы разблокировать родительскую статью вместе со всеми дочерними, установите флаг **Включая дочерние статьи**. Для разблокировки отдельной дочерней статьи необходимо прежде разблокировать ее родительскую статью.
- 3.

Нажмите кнопку Подписать После того как изменения вступят в силу, статья получит статус **Активна**. Если разблокированная статья является родительской для других статей и при ее разблокировке не были активированы дочерние статьи, то каждую такую дочернюю статью необходимо разблокировать отдельно. При попытке разблокировать статью, чья родительская статья тоже блокирована, система выдаст предупреждение о том, что сначала необходимо разблокировать все родительские статьи.

#### **Переформирование действующего бюджета**

Для полного переформирования бюджета используется новый документ **Бюджетная роспись**, созданный для тех же счетов, с тем же названием и периодом действия, что и редактируемый бюджет. Когда бюджетная роспись получает статус **Исполнен**, на ее основании вносятся изменения в бюджет.

Для того чтобы внести изменения в действующий бюджет при помощи документа **Бюджетная роспись**, выполните следующие действия:

- Перейдите в раздел **Бюджетирование → Бюджет**.
- В списке объектов раздела выберите бюджет, в который необходимо внести изменения, и нажмите

кнопку Создать на панели инструментов.

- Откроется страница новой бюджетной росписи с атрибутами редактируемого бюджета.
- Внесите необходимые изменения.

При переформировании действующего бюджета через документ **Бюджетная роспись** можно задать другой справочник бюджетных статей, а значит полностью изменить назначение и лимиты расходов корпоративного бюджета. Подобные действия рекомендуется проводить, если в вашем действующим бюджете еще нет ни одного списания/поступления.

При изменении наименования и периода действия изменяемого бюджета, после получения бюджетной росписью статуса **Исполнен**, будет создан новый бюджет, никоим образом не связанный с редактируемым бюджетом.

Последовательность внесения изменений в бюджет при его редактировании через документ **Бюджетная роспись**:

• Для каждой статьи бюджетной росписи производится поиск статьи с таким же номером в бюджете.

Если статья есть и в бюджетной росписи, и в бюджете, то для данной статьи бюджета обновляются лимит, признак контроля превышения лимита и статус статьи. Если статья есть в бюджетной росписи, но отсутствует в бюджете, то данная статья добавляется в бюджет.

• Затем для каждой статьи бюджета производится поиск статьи с таким же номером в бюджетной росписи. Если статья есть в бюджете, но отсутствует в бюджетной росписи, то:

 — если по данной статье бюджета уже были списания — статья получает статус **Блокирована**;

— если списаний по данной статье бюджета не было — статья удаляется из бюджета.

После внесения изменений в соответствующий бюджет документ **Бюджетная роспись** получает статус **Исполнен**.

Изменения в счетах бюджета при помощи документа **Бюджетная роспись** производятся согласно следующим правилам:

- Если в документе **Бюджетная роспись** присутствует счет, которого нет в бюджете, то этот счет добавляется в бюджет в статусе **Активен**.
- Если в документе **Бюджетная роспись** отсутствует счет, который есть в бюджете, то изменения производятся следующим образом:

 — если по данному счету уже были списания, то в бюджете счет остается, но для данного бюджета получает статус **Блокирован** и списания по нему более невозможны;

— если списаний по данному счету не было, то счет удаляется из бюджета.

Если в бюджете необходимо отредактировать такие поля, как **Наименование**, **Плательщик** или период действия бюджета, то необходимо создать новый бюджет.

#### <span id="page-22-0"></span>**Блокирование бюджета**

С помощью блокировки приостанавливается действие бюджета. Эта операция доступна для бюджетов со статусами **Действующий** и **Утвержден**.

Для того чтобы заблокировать бюджет, выполните следующие действия:

- Перейдите в раздел **Бюджет**.
- •

•

В списке объектов раздела выберите бюджет и нажмите кнопку Блокировать на панели инструментов или выберите соответствующий пункт контекстного меню.

<span id="page-22-1"></span>• Откроется страница **Блокирование бюджета** (см. [рис. 18](#page-22-1)), на которой указаны наименование бюджета и период его действия.

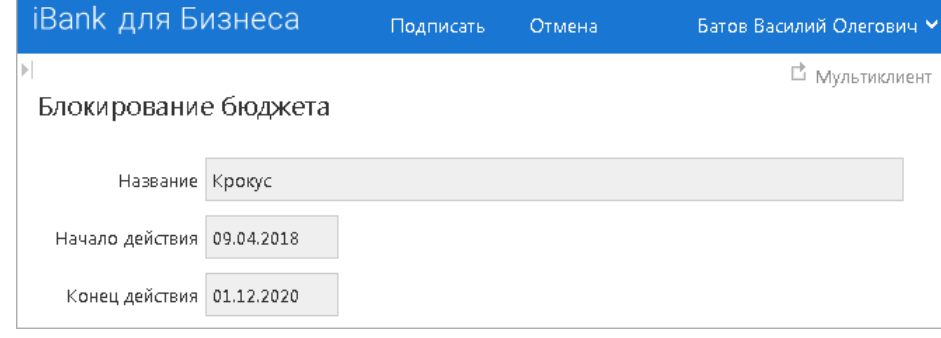

**Рис. 18. Блокирование бюджета**

Нажмите кнопку

После этого бюджет получит статус **Блокирован**. При блокировке бюджета статус статей бюджета не изменяется.

## <span id="page-23-1"></span>**Разблокирование бюджета**

Эта операция предназначена для перевода бюджетов из статуса **Блокирован** в статус **Действующий** или **Утвержден**.

Для того чтобы разблокировать бюджет, выполните следующие действия:

- Перейдите в раздел **Бюджет**.
- В списке объектов раздела выберите бюджет и нажмите кнопку Разблокировать на панели инструментов или выберите соответствующий пункт контекстного меню.
- <span id="page-23-2"></span>• Откроется страница **Разблокирование бюджета** (см. [рис. 19](#page-23-2)), на которой указаны наименование бюджета и период его действия.

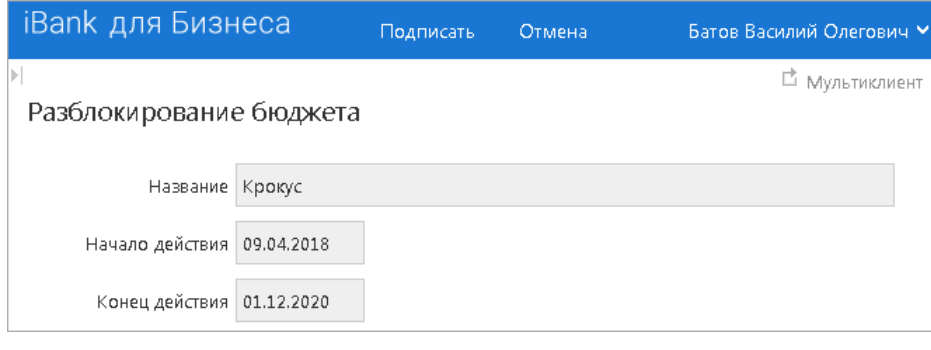

#### **Рис. 19. Разблокирование бюджета**

.<br>Подписат Нажмите кнопку

•

После этого бюджет получит статус **Действующий** или **Утвержден** в зависимости от того, наступил ли его период действия.

## <span id="page-23-0"></span>**Работа с платежным календарем**

Платежный календарь — информация о планируемых суммах списаний/поступлений дочерней компании холдинга в подневной разбивке по статьям бюджета. Наличие или отсутствие платежного календаря не влияет на процесс совершения платежей в рамках бюджета. Платежный календарь используются только для построения отчета об исполнении платежного календаря (см. раздел [Платежный календарь](#page-42-0)).

Записи платежного календаря импортируются в систему из файла формата iBank2 и связываются с бюджетом, наименование которого указано в файле импорта. В файле импорта для каждой статьи указывается следующая информация:

- **Бюджет** наименование бюджета, к которому относится календарь;
- **Дата** дата платежного календаря;
- **Код статьи** код статьи бюджета, к которой относится запись платежного календаря;
- **План** план расходов по статье на день;
- **Разрез** аналитический разрез бюджета, к которому относится статья.

Добавить платежный календарь в сервис можно при помощи импорта (см. раздел [Импорт документов\)](#page-49-0).

Описание формата файла импорта платежного календаря представлено в разделе [Форматы импорта](#page-51-0) [документов](#page-51-0).

По завершении импорта платежного календаря на странице просмотра бюджета появится закладка **Платежный календарь** (см. [рис. 20\)](#page-24-0).

<span id="page-24-0"></span>

| iBank для Бизнеса                                                          | Блокировать                                           | Экспортировать                                 | Распечатать •        | Создать       | Импортировать календарь | К списку                    | Батов Василий Олегович V |
|----------------------------------------------------------------------------|-------------------------------------------------------|------------------------------------------------|----------------------|---------------|-------------------------|-----------------------------|--------------------------|
| E<br>Выписка<br>Рублевые документы<br>Валютные документы<br>Бюджетирование | Счета<br><b>П</b> Исключить                           | Крокус с 09.04.2018 по 01.12.2020              |                      |               |                         |                             | □ Мультиклиент           |
| • Аналитические разрезы<br>• Справочник статей                             | Предприятие ▲                                         | Банк                                           |                      | БИК           | Cuer                    | Комментарий                 | Статус счета             |
| • Бюджетная роспись                                                        | ОАО "Крокус"                                          | ОАО "БАНК МОСКВЫ", г. МОСКВА                   |                      | 044525219     | 50702810660000000300    | Внешний счет в другом банке | Активен                  |
| ٠<br>Бюджет                                                                | ОАО "Крокус"                                          | АО "ОТП БАНК", Г.МОСКВА                        |                      | 044525311     | 40702810100000000000    |                             | Активен                  |
| • Заявка на платеж<br>Отчеты<br>• Исполнение бюджета<br>• Движение ДС      | ОАО "Крокус"<br>Справочник: Текущие расходы<br>Статьи | АО "ОТП БАНК", Г.МОСКВА<br>Платежный календарь |                      | 044525311     | 407028101000000000301   |                             | Активен                  |
| • Платежный календарь<br>• Бюджетные обороты                               | $\circ$                                               | 10.04.2018 田<br>$\circ$                        | • Удалить            | • Удалить все |                         |                             |                          |
| $\blacksquare$ По статье                                                   | Код статьи                                            |                                                | Наименование статьи  |               |                         |                             | План                     |
| Бюджетные транзакции                                                       | $\overline{1}$                                        |                                                | Коммунальные платежи |               |                         |                             | 14 500.00                |
| • Списания                                                                 | 1.1.                                                  |                                                | Электричество        |               |                         |                             | 8 000.00                 |
| • Поступления<br>• Управление                                              | 1.2.                                                  |                                                | Отопление            |               |                         |                             | 3 000.00                 |
| II,<br>Договоры                                                            | 1.3.                                                  |                                                | Вода                 |               |                         |                             | 3 500.00                 |
| Контроль документов<br>Copyright @ 2020 BIFIT                              | Статус:Действующий                                    |                                                |                      |               |                         |                             |                          |

**Рис. 20. Бюджет. Закладка "Платежный календарь"**

На закладке представлена таблица, содержащая следующую информацию:

- **Код статьи**;
- **Наименование статьи**;
- **План** плановый расход или доход по статье за день.

Над таблицей указывается дата платежного календаря. Для перехода к более ранней/поздней дате используйте кнопки • / •

Для удаления записи платежного календаря нажмите кнопку **Удалить**. Для удаления всех записей платежного календаря в текущем бюджете нажмите кнопку **Удалить все**.

Для того чтобы изменить записи платежного календаря, внесите необходимые корректировки в соответствующий файл импорта и проведите импорт платежного календаря еще раз.

## <span id="page-25-0"></span>**Акцепт платежей контролируемых предприятий**

Статус **На акцепт** получают платежные документы контролируемого предприятия, списание средств по которым требует подтверждения управляющей организации. В рамках сервиса **"Корпоративное бюджетирование"** на акцепт распоряжения попадают в следующих случаях:

- Списание происходит по статье, для которой в бюджете установлен флаг **Контроль за превышением** и сумма списания превышает указанный для данной статьи лимит;
- Списание происходит по статье, для которой в бюджете установлен признак **Принудительный акцепт**.

Сотрудник ЦФК либо отклоняет такой платеж, либо разрешает перерасход средств и передает документ на исполнение в банк.

Чтобы получить информацию о том, по какой статье был превышен лимит, в разделе **Рублевые документы/Платежное поручение** откройте документ со статусом **На акцепт** и перейдите на закладку **Критерии контроля** (см. [рис. 21](#page-25-1)). Для просмотра подробного описания причины (например, наименования статьи, лимит которой был превышен, и величины превышения) нажмите кнопку  $\bullet$ 

<span id="page-25-1"></span>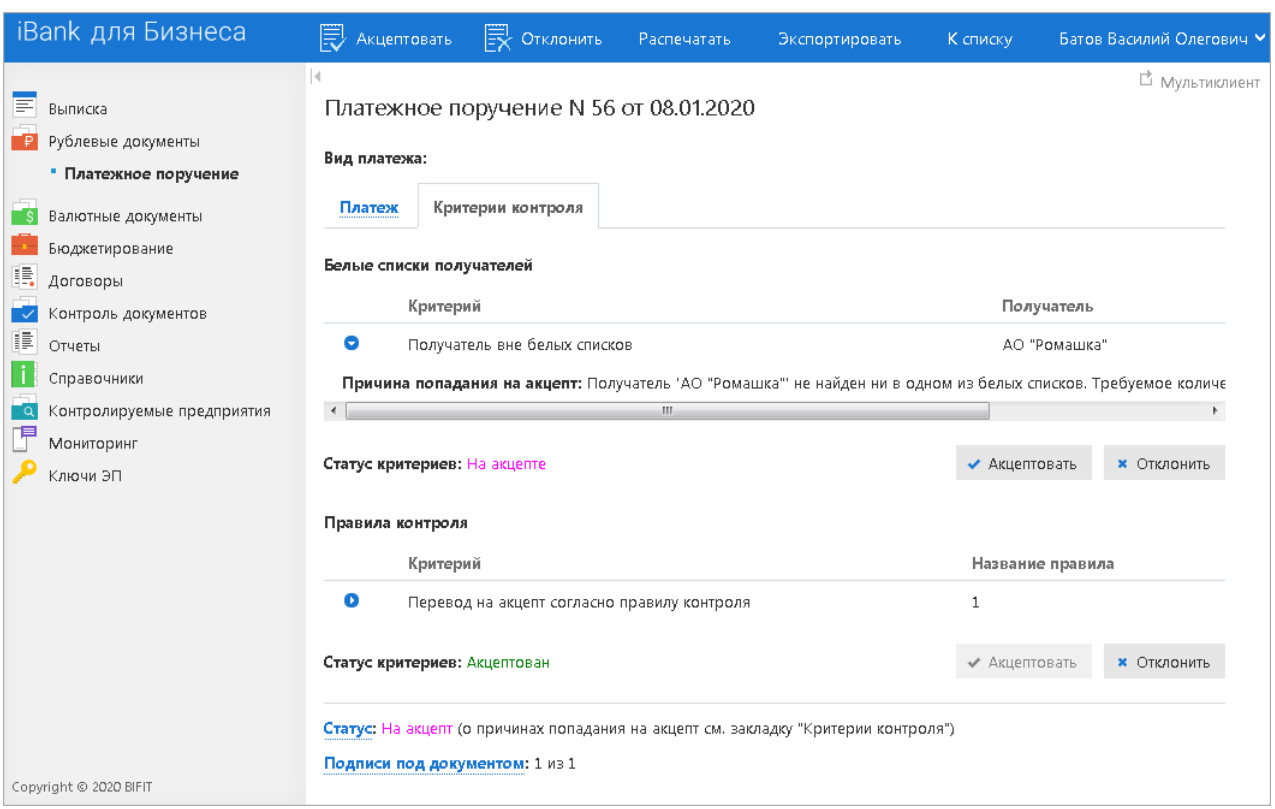

**Рис. 21. Платежное поручение в статусе "На акцепт". Закладка "Критерии контроля"**

Для того чтобы акцептовать или отклонить платежное поручение в статусе **На акцепт**, выполните следующие действия:

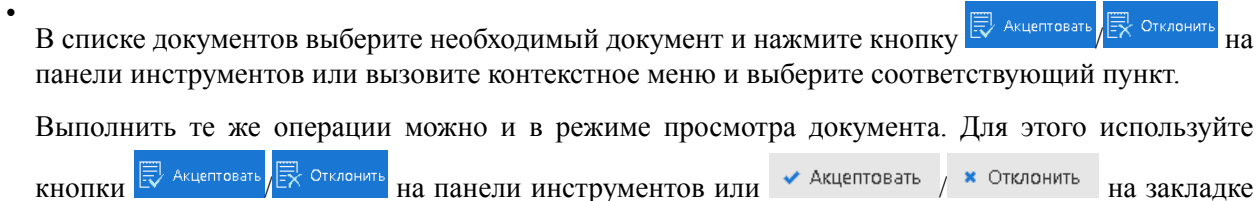

**Критерии контроля**.

• Далее откроется диалог для выполнения подписи документа (см. [рис. 22](#page-26-0)).

<span id="page-26-0"></span>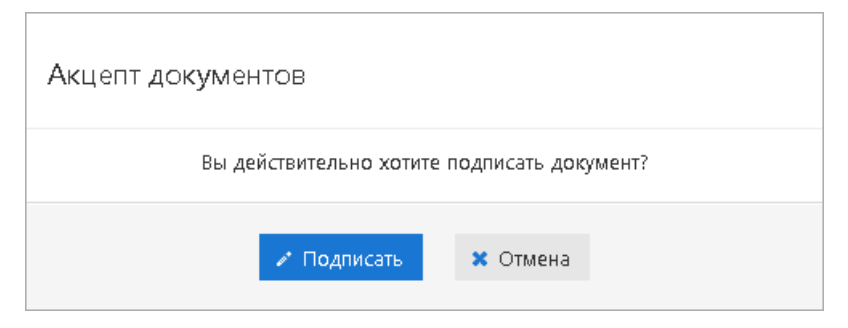

**Рис. 22. Акцепт документа**

<span id="page-26-1"></span>• После успешного выполнения подписи документа откроется диалог с результатом (см. [рис. 23\)](#page-26-1).

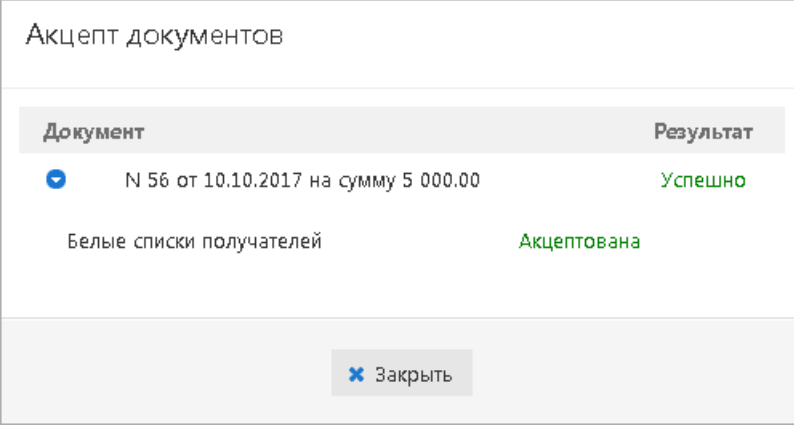

**Рис. 23. Результат акцептования документа**

Акцептованный документ приобретает статус **Доставлен** и отправляется на обработку в банк. Отклоненный документ приобретает статус **Не акцептован** и остается в разделе **Рублевые документы/ Платежное поручение**. Документ со статусом **Не акцептован** клиент может удалить или создать на его основе новый документ.

## <span id="page-27-0"></span>**Работа с документом "Заявка на платеж"**

Заявка на платеж — документ, с помощью которого контролируемое предприятие уведомляет или запрашивает одобрения ЦФК при проведении платежа по статьям бюджета с использованием внешних счетов. Такой платеж может быть осуществлен как наличными, так и переводом денежных средств на другой банковский счет. Оплата наличными средствами может быть осуществлена только со счета типа "Касса".

При определенных настройках системы все поступающие от контролируемых предприятий заявки на платеж будут требовать акцепта.

Работа с документами выполняется на странице **Список заявок на платеж**, которая открывается при переходе в раздел **Бюджетирование/Заявка на платеж** (см. [рис. 24](#page-27-1)).

По умолчанию на странице отображается список документов по всем внешним счетам контролируемых предприятий в статусе **На акцепт**, отсортированных по дате документа в порядке убывания.

<span id="page-27-1"></span>

| iBank для Бизнеса                                                                                                    | Обновить                                               |                                          |          |                     |                                                               | Батов Василий Олегович V           |
|----------------------------------------------------------------------------------------------------|--------------------------------------------------------|------------------------------------------|----------|---------------------|---------------------------------------------------------------|------------------------------------|
| F<br>Выписка<br>Рублевые документы<br>⊺₽.<br>Валютные документы<br>Бюджетирование                                     | k.<br>Список заявок на платеж<br>Документы Рабочие     | ▼ Период с 01.01.2019 $\frac{1}{122}$ по |          | 崗<br>по всем счетам | Получить                                                      | □ Мультиклиент                     |
| • Аналитические разрезы                                                                                               | $\overline{\phantom{a}}$<br>Предприятие                | N док.<br>Дата док. •                    | Сумма    | Получатель          | Назначение платежа                                            | Статус                             |
| • Справочник статей                                                                                                   | $\overline{\phantom{a}}$<br>АО "Крокус"                | 15.12.2019<br>3                          | 200.00   | АО "Ульяна"         | Покупка расходных материалов в т.ч. НДС 20%                   | Одобрен                            |
| • Бюджетная роспись<br>• Бюджет                                                                                       | АО "Крокус"<br>⋓                                       | $\overline{2}$<br>15.12.2019             | 1 000.00 | АО "Ульяна"         | Покупка расходных материалов в т.ч. НДС 20%                   | Новый                              |
| • Заявка на платеж<br>Отчеты<br>• Исполнение бюджета<br>• Движение ДС<br>• Платежный календарь<br>• Бюджетные обороты | $\mathcal{L}_{\mathcal{A}}$<br>АО "Крокус"             | $\mathbf{1}$<br>15.12.2019               | 6 000.00 | АО "Мосэнгергосбыт" | Счет за потребленную энергию                                  | Одобрен                            |
| • По статье<br>Бюджетные транзакции<br>• Списания<br>• Поступления<br>• Управление                                    |                                                        |                                          |          |                     |                                                               |                                    |
| Copyright @ 2020 BIFIT                                                                                                | Загружено документов: 3 из 3, на общую сумму: 7 200.00 |                                          |          |                     | $\mathbb{R}$<br>$<$<br>o.<br>$\left\vert \cdot \right\rangle$ | $10$ $\rightarrow$<br>$\mathbb{H}$ |

**Рис. 24. Список заявок на платеж**

На [рис. 25](#page-28-0) представлен граф возможных статусов документа "Заявка на платеж" со штатными переходами:

<span id="page-28-0"></span>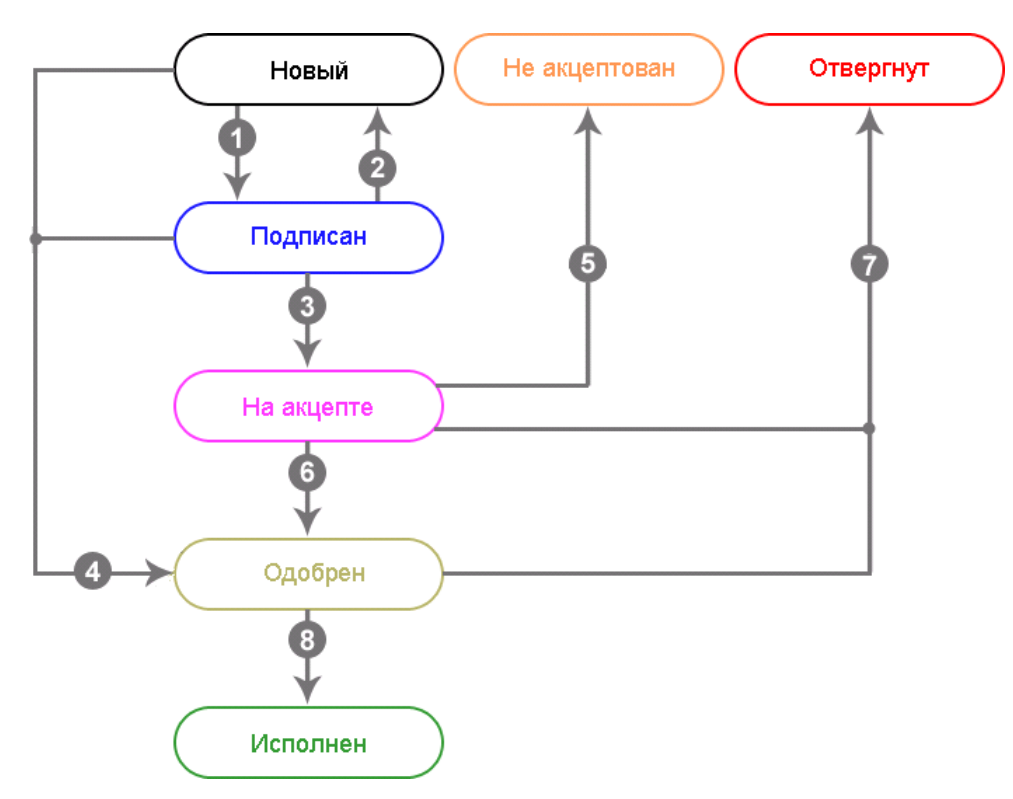

**Рис. 25. Процесс изменения статусов документа "Заявка на платеж"**

Переходы между статусами соответствуют следующим операциям в системе "iBank":

- 1. Подписание документа.
- 2. Редактирование подписанного документа.
- 3. Подписание документа последней подписью. Обнаружена попытка превышения плана по статье либо включен признак принудительного перевода на акцепт.
- 4. Подписание документа последней подписью. Попытки превышения плана по статье не обнаружено.
- 5. Управляющая организация не одобряет платеж.
- 6. Управляющая организация акцептует платеж.
- 7. Контролируемое предприятие отказывается от проведения платежа.
- 8. **Для платежа по счету в другом банке:** Контролируемое предприятие подтверждает проведение платежа импортом выписки по внешнему счету. В импортируемой выписке найдена проводка, соответствующая заявке на платеж в статусе **Одобрен**.

**Для платежа наличными:** Контролируемое предприятие подтверждает факт совершения платежа, вручную изменив статус заявки на **Исполнен**.

Документ "Заявка на платеж" создается на стороне контролируемого предприятия. Сотруднику ЦФК доступны следующие операции над документом:

- Просмотр (см. раздел [Просмотр документа\)](#page-29-0);
- Акцептование/отклонение (см. раздел [Акцепт платежей дочерних организаций](#page-25-0)).

Для поиска в списке необходимого документа воспользуйтесь фильтром над списком документов:

- В поле **Документы** из выпадающего списка выберите статус документов для отображения.
- В полях **Период с** и **по** укажите даты начала и конца периода, к которому относятся необходимые документы.

• Нажмите ссылку **по всем счетам** . В открывшемся диалоге (см. [рис. 26\)](#page-29-1) отметьте флагами необходимые счета.

Сократить название счетов в списке можно предварительно задав название предприятиявладельца счета и БИК в полях фильтра над списком документов и нажав кнопку **Фильтровать**.

Для отображения закрытых счетов установите флаг **Показывать закрытые**.

Нажмите кнопку **Выбрать**.

<span id="page-29-1"></span>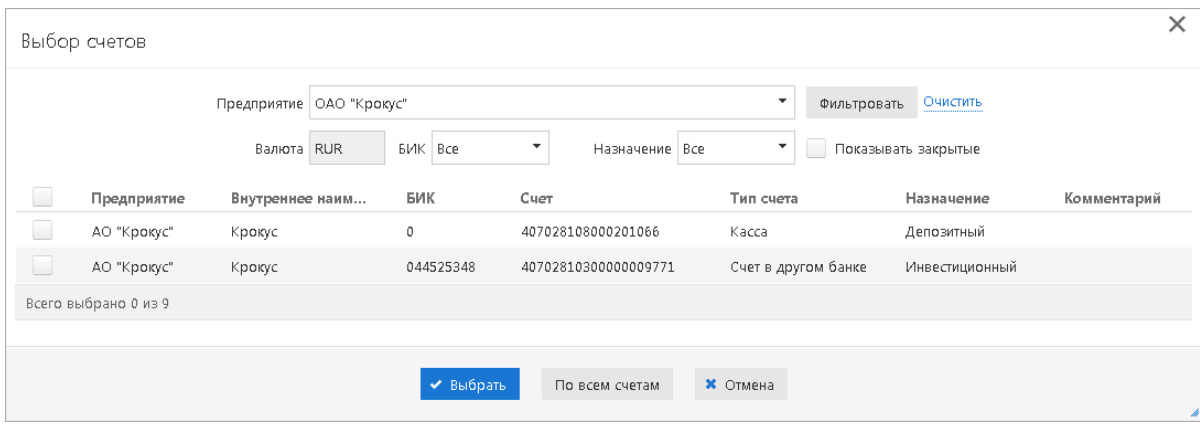

**Рис. 26. Диалог "Выбор счетов"**

• Нажмите кнопку **Получить**.

## <span id="page-29-0"></span>**Просмотр документа**

Для просмотра документа нажмите по нему в списке (см. [рис. 24](#page-27-1)) или вызовите контекстное меню и выберите пункт **Просмотреть**. Осуществится переход на страницу просмотра документа (см. [рис. 27\)](#page-30-0).

.<br>К списку Для возврата к списку документов нажмите кнопку

<span id="page-30-0"></span>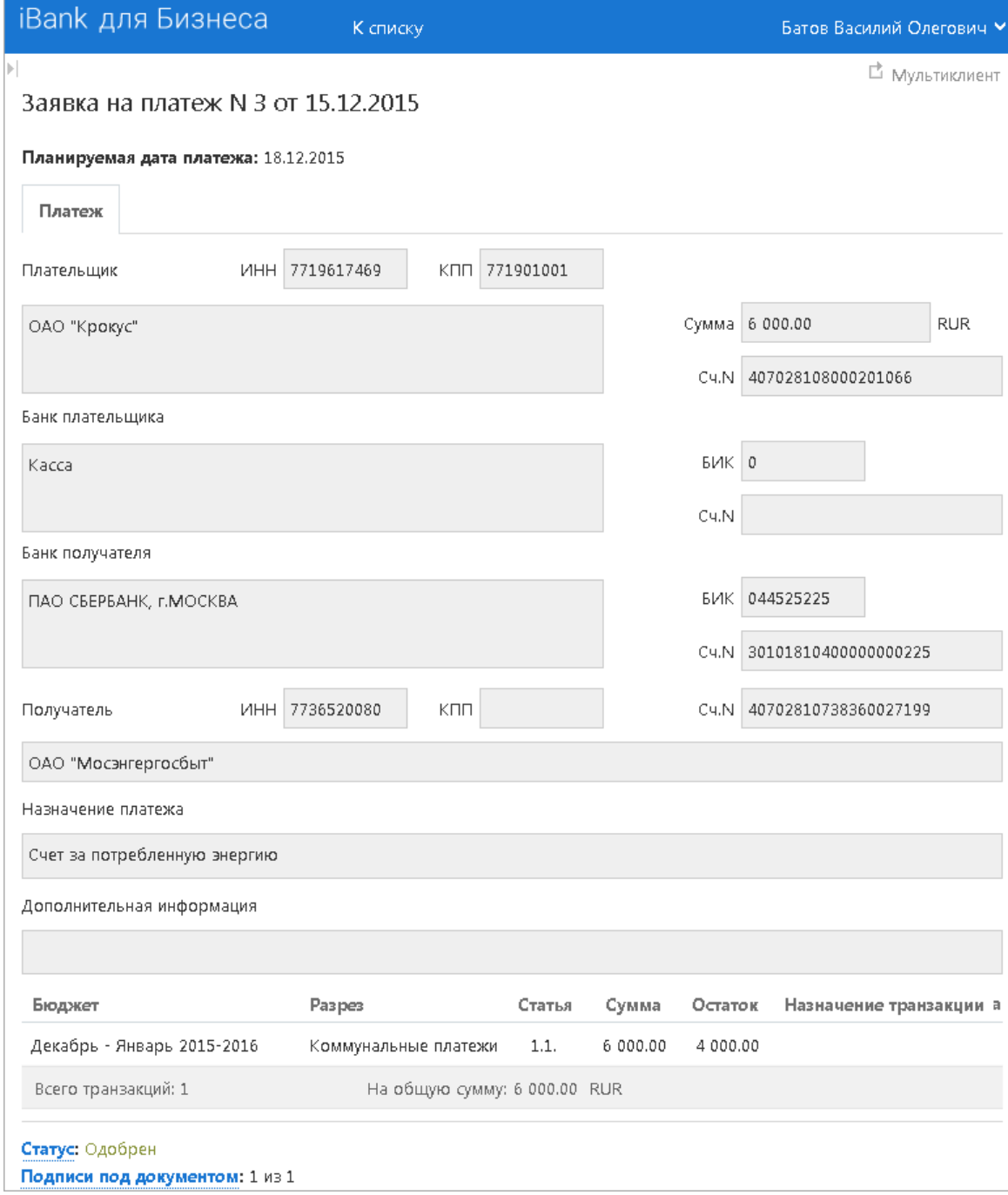

**Рис. 27. Заявка на платеж**

## <span id="page-31-0"></span>**Бюджетные транзакции**

Основание бюджетной транзакции — документ, группирующий все бюджетные списания, относящиеся к одному платежу. Основание бюджетной транзакции, в зависимости от типа операции, может быть отнесено к бюджетному списанию или к бюджетному поступлению, поэтому в системе "iBank" документ **Основание бюджетной транзакции** представлен как 2 документа — **Основание бюджетного списания** и **Основание бюджетного поступления**. Если необходимо внести изменения в списания для платежа уже отправленного в банк, то корректировать нужно именно документ **Основание бюджетного списания** или **Основание бюджетного поступления**. Корректировать само платежное поручение при этом не требуется.

Создание **Основания бюджетной транзакции** может осуществляться тремя способами:

- При создании платежного поучения или заявки на платеж. Таким образом создаются только **Основания бюджетных списаний**;
- При помощи шлюза на основании проводок из АБС. Для кредитовых проводок **Основание бюджетного поступления** создается, если счет плательщика (счет контролируемого предприятия), указанный в проводке, включен в действующий бюджет и дата кредитовой проводки (дата операции) попадает в интервал действия данного бюджета. Для дебетовых проводок **Основание бюджетного списания** создается, если счет плательщика, указанный в проводке, включен в действующий бюджет и дата первичного платежного документа попадает в интервал действия данного бюджета. Таким образом шлюз создает **Основание бюджетного списания** или **Основание бюджетного поступления** в статусе **Новый**. В таком основании не указаны статьи бюджета, которые клиент указывает самостоятельно при помощи документа **Распределение бюджетных транзакций**;
- Вручную или при помощи импорта в клиентских АРМах. **Основание бюджетной транзакции** создается после исполнения документа **Создание бюджетных транзакции**. Основание бюджетной транзакции создается в статусе **Новый**.

Для получения списка транзакций по какой-либо статье перейдите в раздел **Бюджетные транзакции** → **Списания** или **Бюджетные транзакции** → **Поступления** в зависимости от типа разреза, к которому принадлежит статья (см. [рис. 28](#page-31-1)).

<span id="page-31-1"></span>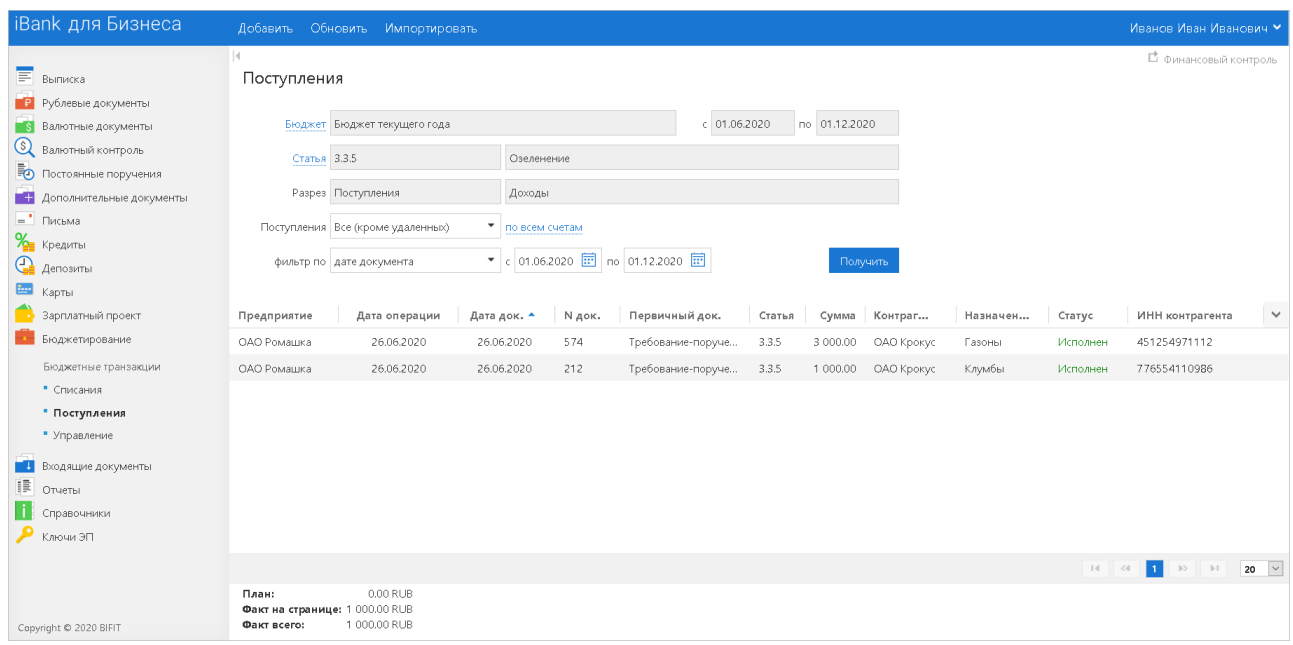

**Рис. 28. Раздел "Поступления"**

Для поиска необходимой транзакции и формирования списка может быть использован фильтр:

- По ссылке Бюджет выберите бюджет, в который входит статья. После выбора бюджета в полях с и по отобразится срок его действия.
- Значение **<НЕТ>** предназначено для отображения документов, не принадлежащих ни к одному бюджету. Такие документы могут быть созданы при помощи шлюза, если содержащийся в них счет включен в несколько действующих бюджетов и, как следствие, документ не может быть привязан к определенному бюджету.
- По ссылке Статья выберите статью, транзакции по которой необходимо отобразить.

Для отображения транзакций без статьи выберите значение **<НЕТ>**. Поля с названием статьи, типом и названием разреза, к которому она принадлежит, заполнятся автоматически.

- В поле **Списания (Поступления)** из выпадающего списка выберите значение для фильтрации транзакций по статусу исполнения.
- В полях **с** и **по** укажите даты начала и конца периода, транзакции за который необходимо отобразить.
- Нажмите ссылку по всем счетам и в открывшемся диалоге отметьте счета, транзакции по которым необходимо отобразить.
- Нажмите кнопку **Получить**.

## <span id="page-32-0"></span>**Импорт бюджетных транзакций**

В разделе **Бюжетные транзации → Списания** или **Бюжетные транзации → Поступления** (см. [рис. 29](#page-32-2)) для импорта документов нажмите кнопку **Импортировать**.

<span id="page-32-2"></span>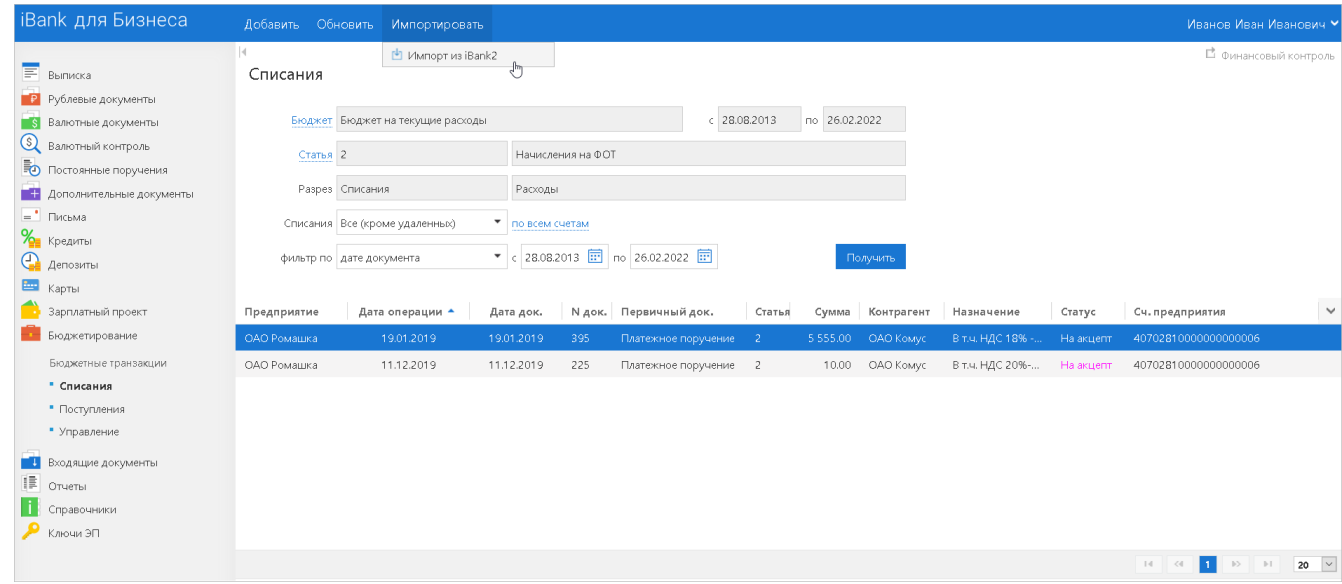

**Рис. 29. Бюджетные транзакции. Списания**

## <span id="page-32-1"></span>**Управление бюджетными транзакциями**

В системе "iBank" управление бюджетными транзакциями выполняется при помощи документов **Создание бюджетных транзакций**, **Распределение бюджетных транзакций**, **Корректировка бюджетных транзакций** и **Удаление бюджетных транзакций**.

В АРМ **"ЦФК"** управление бюджетными транзакциями выполняется таким же образом, как и в АРМ **"Интернет-Банк для корпоративных клиентов"**.

С помощью фильтра задайте параметры документов для отображения.

#### **Создание бюджетных транзакций**

Документ **Создание бюджетных транзакций** необходим для ввода списаний в систему "iBank" вручную в том случае, если расчеты компании не могут быть отражены в системе "iBank", поскольку они были проведены по счетам в банках, не зарегистрированных в системе, или оплачены с помощью наличных или финансовых инструментов (например, векселей). Подобные списания необходимо ввести в систему вручную (либо импортировать), чтобы они были отражены в отчетах по бюджету. На основании исполненного документа **Создание бюджетных транзакций** в системе будет создано соответствующее **Основание бюджетной транзакции**. Подробнее см. раздел [Создание и редактирование бюджетных](#page-34-0) [транзакций.](#page-34-0)

## **Распределение бюджетных транзакций**

Документ **Распределение бюджетных транзакций** используется в системе "iBank" для указания бюджетных статей в **Основании бюджетной транзакции**, которые были созданы шлюзом на основании проводок из АБС и находятся в статусе **Новый**.

## **Корректировка бюджетных транзакций**

Документ **Корректировка бюджетных транзакций** используется в системе "iBank" для внесения изменений в **Основание бюджетной транзакции** в статусах **На обработке** и **Исполнен**. Внесение изменений необходимо при исправлении ошибок, допущенных при вводе информации о списаниях в платежных поручениях. Например, если по ошибке выбрали не ту статью бюджета или указали неверную сумму и обнаружили ошибку только после отправки документа в банк. Отзывать само платежное поручение не требуется, достаточно внести изменения в соответствующее **Основание бюджетной транзакции** при помощи документа **Корректировка бюджетных транзакций**.

## **Удаление бюджетных транзакций**

Документ **Удаление бюджетных транзакций** используется в системе "iBank" для удаления **Основания бюджетной транзакции**. Удалять из системы можно только документы **Основания бюджетной транзакции**, которые были созданы вручную и находятся в статусе **Исполнен**.

Управляющая организация работает с документами всех контролируемых предприятий в АРМ **"ЦФК"**. Управляющая организация может создавать и подписывать документы от имени контролируемых предприятий, используя их ключи ЭП.

В разделе **Бюджетные транзакции** → **Управления** с помощью контекстного меню возможны следующие действияс бюджетными транзакциями (см. [рис. 30](#page-33-0)):

<span id="page-33-0"></span>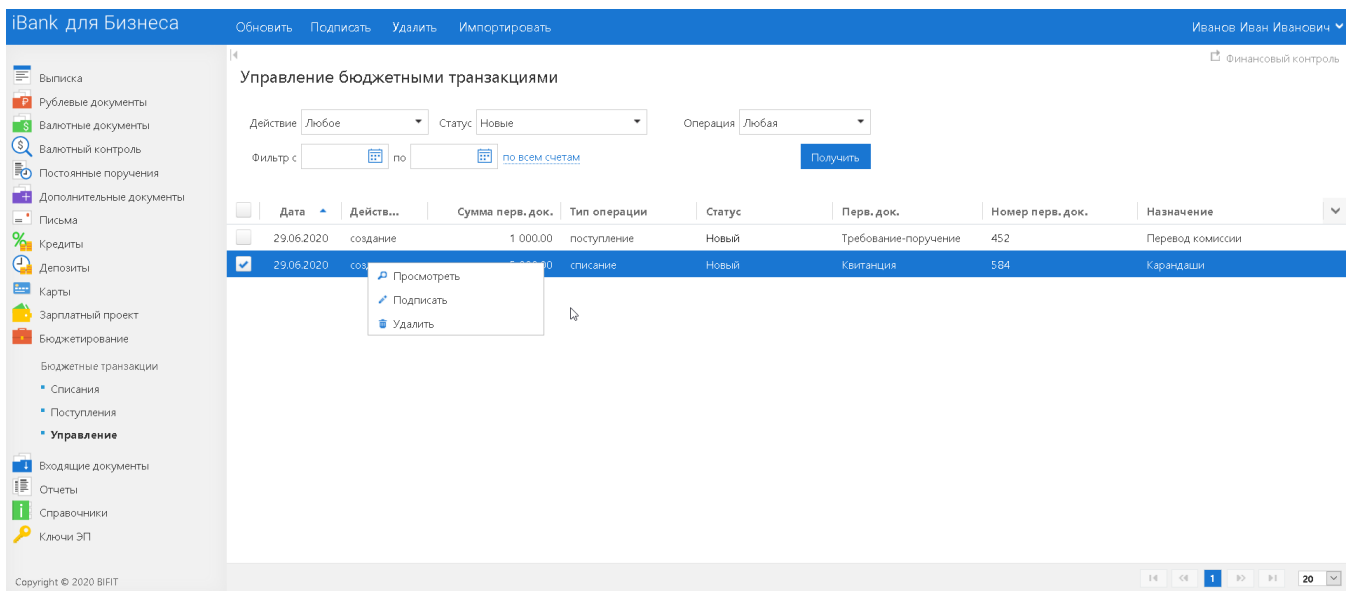

**Рис. 30. Управление. Действия с бюджетными транзакциями**

• Просмотр;

- Подписание;
- Удаление.

В разделах **Бюджетные транзакции** → **Списания** и **Бюджетные транзакции** → **Поступления** с помощью контекстного меню возможны следующие действияс бюджетными транзакциямис помощью контекстного меню возможны следующие действияс бюджетными транзакциями (см. [рис. 31](#page-34-1)):

<span id="page-34-1"></span>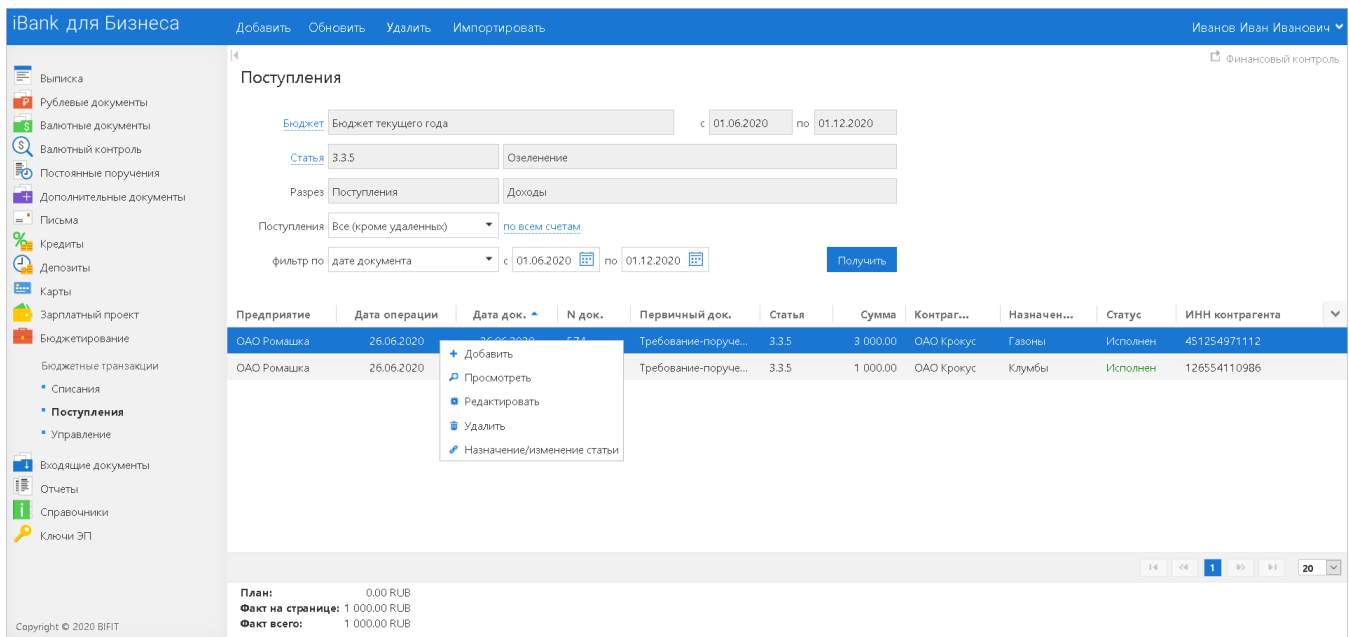

**Рис. 31. Действия с бюджетными транзакциями**

- Добавление;
- Просмотр;
- Редактирование;
- Удаление;
- Изменение/назначение статьи.

## <span id="page-34-0"></span>**Создание и редактирование бюджетных транзакций**

Если платежи были проведены по счетам в других банках или оплачены с помощью наличных или финансовых инструментов (например, векселей), то такие платежи не отражаются в системе «iBank».

Для отображения подобных списаний в бюджете их необходимо вводить вручную с помощью документа **Создание бюджетных транзакций**. На основании исполненного документа **Создание бюджетных транзакций** в системе будет создано соответствующее **Основание бюджетной транзакции**.

Для создания документа в подразделе **Списания** или Поступления раздела Бюджетные транзакции нажмите кнопку **Добавить** или в контекстном меню выберите пункт **Добавить**. Также документ можно импортировать в систему (см. раздел [Импорт бюджетных транзакций\)](#page-32-0).

Внешний вид формы документа Создание бюджетной транзакции представлен на [рис. 32](#page-35-0).

<span id="page-35-0"></span>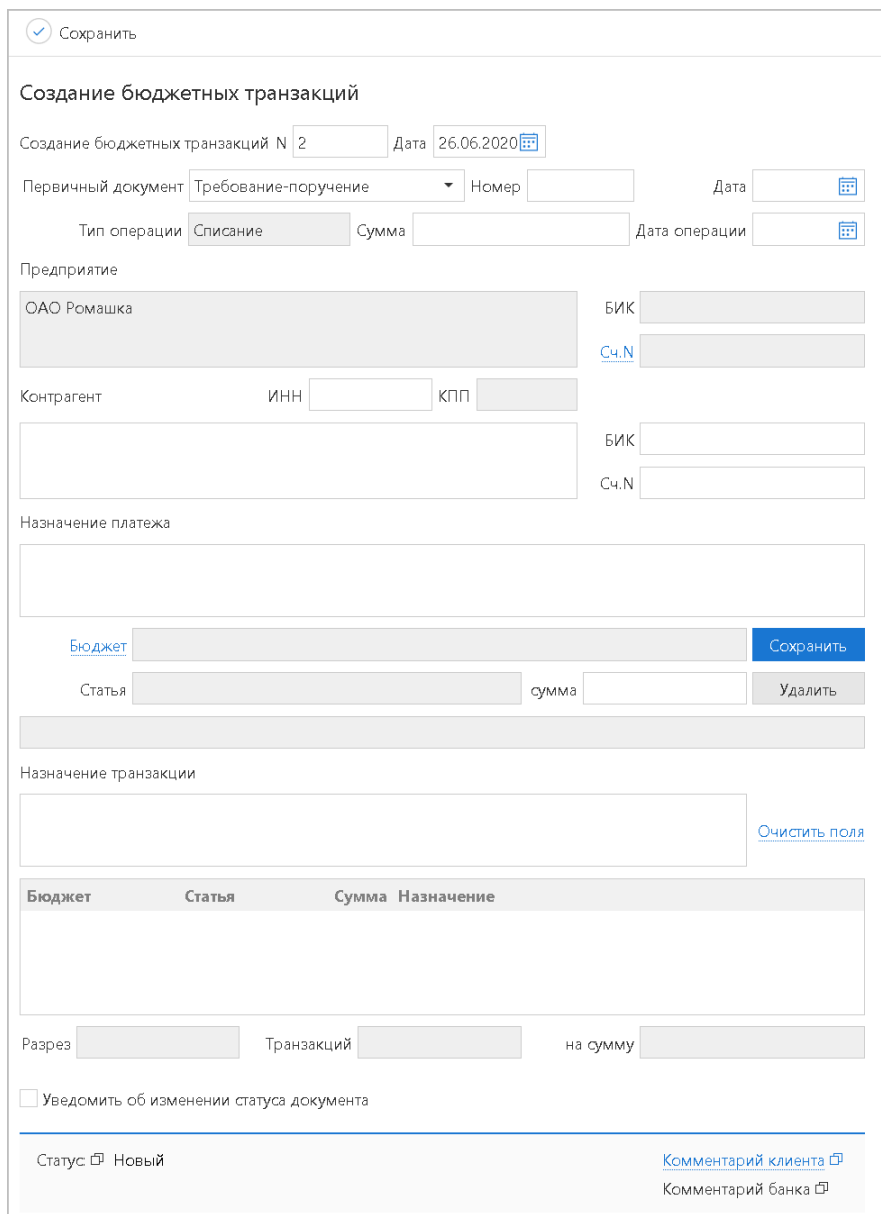

**Рис. 32. Создание бюджетных транзакций**

- 1. Номер и дата документа заполняются автоматически. При этом данные поля доступны для редактирования.
- 2. Выберите из списка поля Первичный документ вид документа, на основании которого был совершен платеж.
- 3. Заполните поля Номер и Дата первичного платежного документа.
- 4. Заполните поле **Дата операции** датой проведения платежа.
- 5. Заполните поле **Сумма**. Сумма платежного документа должна равняться сумме всех списаний, указанных в платежном документе.
- 6. Укажите счет, открытый в другом банке и доступный для выбора, который входит в список бюджетных счетов предприятия. Для этого нажмите ссылку Сч.N и в открывшемся диалоге **Выбор счета** выберите счет.
- 7. Заполните поля информации о получателе платежа. Поля **БИК** и **Сч.N банка получателя** являются обязательными для заполнения.
- 8. Укажите бюджет, в отчетах по которому должны быть учтены расчеты предприятия по счетам, незарегистрированным в системе «iBank». Для этого нажмите ссылку Бюджет и в открывшемся

диалоге **Выбор бюджета** выберите бюджет. Для выбора доступны бюджеты, в которые входит счет плательщика (счет дочерней компании) и в период действия которых попадает дата первичного документа (для списаний) или дата операции (для поступлений).

- 9. Заполнение таблицы транзакций:
	- Нажмите ссылку Статья для выбора статьи, входящей в выбранный бюджет. В зависимости от типа операции доступны только статьи аналитических разрезов с типом **Списания** (для операции списание) или с типом **Поступления** (для операции поступление)
	- В поле **Сумма** укажите сумму списания по выбранной статье
	- В поле **Назначение транзакции** укажите назначения платежа для данной транзакции в свободной форме. Поле необязательно для заполнения.

По кнопке **Сохранить** в таблицу транзакций добавляется новая строка со значениями вышеописанных полей. По ссылке Очистить поля вышеописанные поля очищаются. По кнопке **Удалить** из таблицы удаляется выделенная строка.

При выделении строки в таблице транзакций в поле **Разрез** отображается наименование аналитического разреза, в который входит выбранная статья. В поле Транзакций отображается количество транзакций по статьям, входящим в тот же разрез что и выбранная статья. В поле на сумму отображается общая сумма транзакций по статьям, входящих в тот же разрез, что и выбранная статья.

10.

Для сохранения нажмите кнопку

## <span id="page-37-0"></span>**Отчеты**

Раздел **Отчеты** предназначен для получения показателей исполнения бюджетов, их отдельных статей или бюджетных оборотов по задействованным в бюджетах счетам. Сводные отчеты позволяют оценить общую картину исполнения той или иной статьи как в разрезе иерархии холдинга (предприятие/группа предприятий/холдинг), так и в разрезе времени (месяц/квартал/полугодие/год).

В разделе **Бюджетирование/ Отчеты** доступны следующие виды отчетов:

- [Исполнение бюджета;](#page-39-0)
- [Движение ДС](#page-40-0);
- [Бюджетные обороты](#page-43-0);
- [По статье](#page-45-0).

## <span id="page-37-1"></span>**Формирование отчета**

Настройка параметров для формирования отчета производится в верхней части информационной панели.

Для формирования отчета используйте приведенные ниже рекомендации:

- Перейдите в раздел **Бюджетирование → Отчеты** и выберите необходимый вид отчетов.
- <span id="page-37-2"></span>• Задайте список клиентов, чьи бюджеты будут использованы для формирования отчета. Для этого нажмите ссылку **ЦФО** (центр финансовой ответственности). В открывшемся диалоге установите переключатель в необходимое положение. Для значений **по группам предприятий** и **по предприятиям** далее отметьте флагами необходимые наименования групп или отдельных клиентов (см. [рис. 33](#page-37-2)).

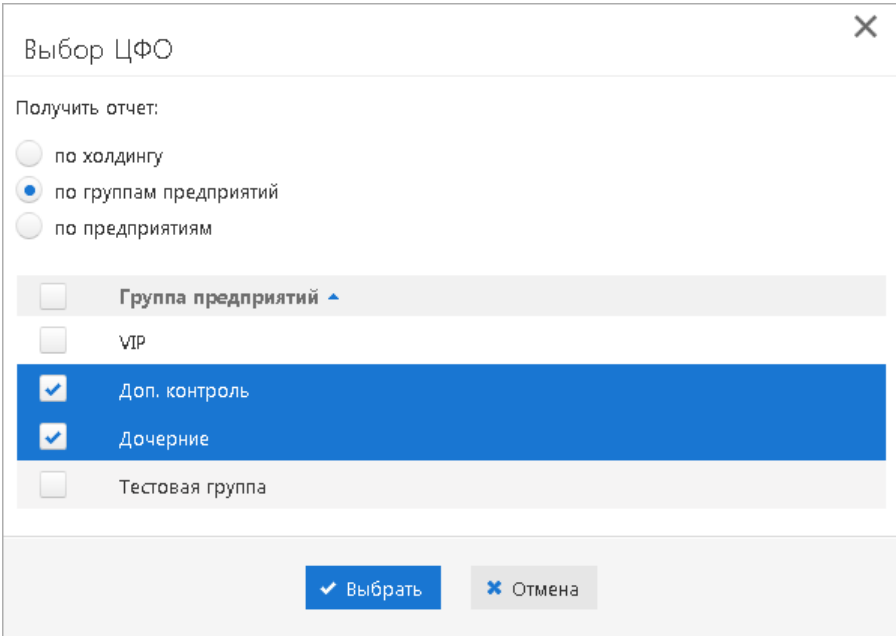

**Рис. 33. Диалог "Выбор ЦФО"**

• В полях **с** и **по** с помощью календаря укажите период получения отчета. Ручной ввод дат запрещен. При помощи диалога, вызываемого по ссылке **Период** (см. [рис. 34](#page-38-0)), возможно быстрое задание периода для получения отчета.

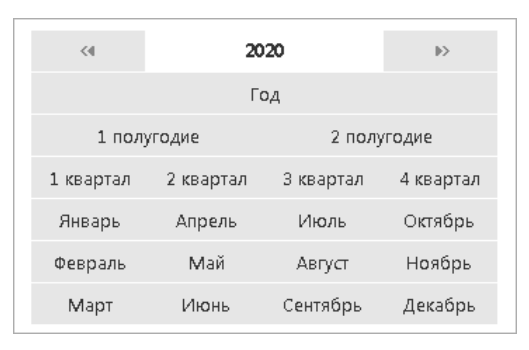

**Рис. 34. Выбор периода получения отчета**

<span id="page-38-1"></span><span id="page-38-0"></span>• Нажмите ссылку **Справочники** и отметьте справочники, на основе которых созданы бюджеты, участвующие в отчете (см. [рис. 35\)](#page-38-1).

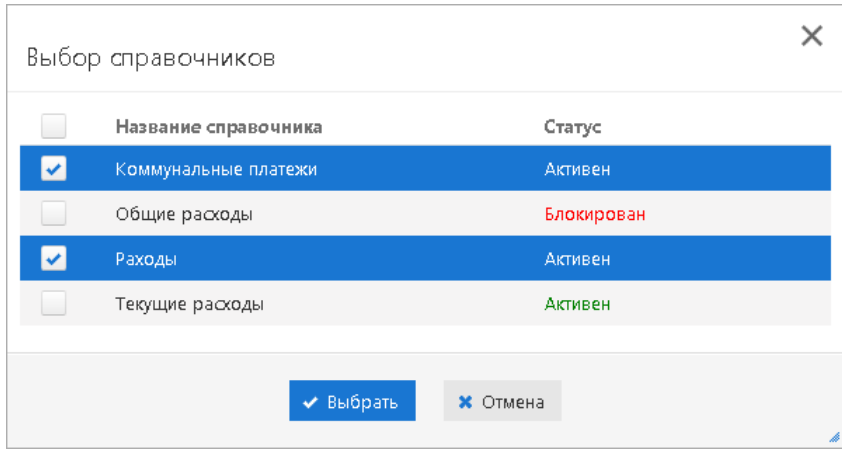

**Рис. 35. Диалог "Выбор справочников"**

- Из списка поля **Списания** выберите разрез бюджета по списаниям, входящим в бюджет.
- Из списка поля **Поступления** выберите разрез бюджета по поступлениям, входящим в бюджет.
- <span id="page-38-2"></span>• Нажмите ссылку **Бюджет** и отметьте бюджеты для получения отчета (см. [рис. 36](#page-38-2)). Для быстрого поиска необходимого бюджета выберите его статус из выпадающего списка поля **Статус** и частично или полностью укажите его название в поле **Наименование**. Нажмите кнопку **Фильтровать**.

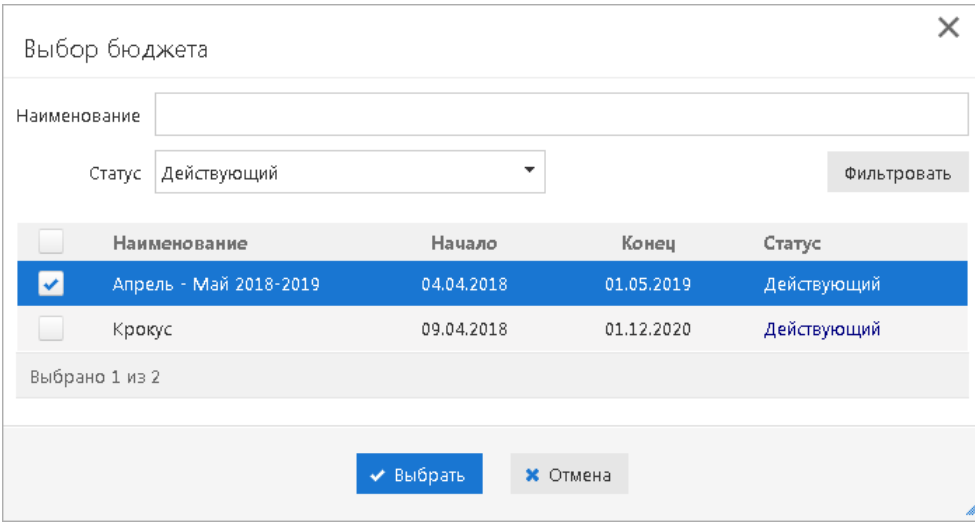

**Рис. 36. Диалог "Выбор бюджета"**

- Для отображения внебюджетных статей установите соответствующий флаг.
- <span id="page-39-1"></span>• Для отчетов по бюджетным оборотам и по статье задайте список счетов, которые будут задействованы в отчете. Для этого нажмите ссылку **по всем счетам.** В открывшемся диалоге установите флаги напротив необходимых счетов (см. [рис. 37](#page-39-1)).

|                       | Выбор счетов        |                     |                |           |                      | $\times$                                |
|-----------------------|---------------------|---------------------|----------------|-----------|----------------------|-----------------------------------------|
|                       | Предприятие<br>БИК. | ОАО "Крокус"<br>Bce | ▼              |           |                      | $\overline{\phantom{a}}$<br>Фильтровать |
|                       | Предприятие         |                     | Внутреннее наи | БИК       | Счет                 | Комментарий                             |
|                       | ОАО "Крокус"        |                     | Крокус         | 044525219 | 50702810660000000300 | Внешний счет в д                        |
| $\blacktriangleright$ | ОАО "Крокус"        |                     | Крокус         | 044525311 | 40702810100000000000 |                                         |
| ☑                     | ОАО "Крокус"        |                     | Крокус         | 044525311 | 40702810100000000301 |                                         |
| $\blacktriangleright$ | ОАО "Крокус"        |                     | Крокус         | 044525311 | 40702810300000000020 |                                         |
| v                     | ОАО "Крокус"        |                     | Крокус         | 044525311 | 40702810300180001774 |                                         |
| Выбрано 4 из 5        |                     |                     |                |           |                      |                                         |
|                       |                     |                     |                |           |                      |                                         |
|                       |                     |                     |                | ◆ Выбрать | <b>*</b> Отмена      |                                         |

**Рис. 37. Диалог "Выбор счета"**

Для быстрого поиска счета воспользуйтесь фильтром: в поле **Предприятие** из выпадающего списка выберите название предприятия, которому принадлежит необходимый счет, или укажите название предприятия самостоятельно. В поле **БИК** из выпадающего списка выберите БИК банка, в котором открыт искомый счет. Нажмите кнопку **Фильтровать**.

• Нажмите кнопку **Получить**.

После формирования отчета его можно сохранить в формате x1s, нажав кнопку <sup>Экспортировать в Ехсеl</sup> на панели инструментов.

## <span id="page-39-0"></span>**Исполнение бюджета**

Отчет **Исполнение бюджета** позволяет получать информацию о текущем состоянии бюджета статусе каждой статьи, актуальном лимите, суммах платежей на акцепте, доступном остатке, проценте исполнения по каждой статье.

Отчет **Исполнение бюджета** (см. [рис. 38](#page-40-1)) содержит следующую информацию:

- **Код статьи** код статьи бюджетного справочника статей, на основании которого составлен один или несколько выбранных бюджетов;
- **Наименование статьи** наименование статьи бюджетного справочника статей, на основании которого составлен один или несколько выбранных бюджетов;
- **План** плановый расход или доход по статье за период действия бюджета;
- **На акцепте** сумма платежей по статье, находящихся на акцепте;
- **На обработке** сумма еще не исполненных платежей по статье;
- **Факт** сумма всех списаний или поступлений по статье, получивших статус **Исполнен** в период времени, за который получен отчет;
- **Остаток** остаток лимита по указанной статье;
- **Остаток (с учетом акцепта)** остаток лимита по указанной статье с учетом суммы платежей по ней, находящихся на акцепте;
- **% исполнения** процент исполнения бюджета, который составляют исполненные платежные поручения по статье от суммы ее лимита;
- **% исполнения (с учетом акцепта)** суммарный процент исполнения бюджета, который составляют исполненные платежные поручения и платежные поручения на акцепте по статье от суммы ее лимита;
- Итого поступления суммарные показатели по всем статьям поступлений, входящим в отчет;
- **Итого списания** суммарные показатели по всем статьям списаний, входящим в отчет.

<span id="page-40-1"></span>

|                                               | iBank для Бизнеса                     | Экспортировать в Excel                                                |                                                                                  |                                                                                             |                          |              |                               |              | Батов Василий Олегович У           |  |  |
|-----------------------------------------------|---------------------------------------|-----------------------------------------------------------------------|----------------------------------------------------------------------------------|---------------------------------------------------------------------------------------------|--------------------------|--------------|-------------------------------|--------------|------------------------------------|--|--|
|                                               |                                       |                                                                       |                                                                                  |                                                                                             |                          |              |                               |              | □ Мультиклиент                     |  |  |
| Отчет об исполнении бюджетов                  |                                       |                                                                       |                                                                                  |                                                                                             |                          |              |                               |              |                                    |  |  |
|                                               | ЦФО   ОАО "Крокус"                    |                                                                       |                                                                                  |                                                                                             |                          |              |                               |              |                                    |  |  |
|                                               | Период с 01.12.2015 1 по 31.12.2018 1 |                                                                       |                                                                                  |                                                                                             |                          |              |                               |              |                                    |  |  |
| Справочник Все                                |                                       |                                                                       |                                                                                  |                                                                                             |                          |              |                               |              |                                    |  |  |
| Бюджет Все                                    |                                       |                                                                       |                                                                                  |                                                                                             |                          |              |                               |              |                                    |  |  |
|                                               |                                       |                                                                       |                                                                                  |                                                                                             |                          |              |                               |              |                                    |  |  |
| Поступления Продажи                           |                                       | • Списания Заработная плата                                           | ٠                                                                                |                                                                                             | Отображать внебюджетные  |              |                               |              |                                    |  |  |
|                                               |                                       |                                                                       |                                                                                  |                                                                                             |                          | Получить     |                               |              |                                    |  |  |
| Код статьи                                    | Наименование                          | План                                                                  | На акцепте                                                                       | На обработке                                                                                | Факт                     | Остаток      | Остаток<br>(с учетом акцепта) | % исполнения | % исполнения<br>(с учетом акцепта) |  |  |
|                                               |                                       |                                                                       |                                                                                  |                                                                                             | Текущие расходы          |              |                               |              |                                    |  |  |
| $\overline{\mathbf{5}}$                       | Фонд заработной платы                 | 3 059 970.00                                                          | 0.00                                                                             | 72 500.00                                                                                   | 180 000.00               | 2 807 470.00 | 2 807 470.00                  | 8.25         | 8.25                               |  |  |
| 5.1.                                          | Основные выплаты                      | 1 889 970.00                                                          | 0.00                                                                             | 72 500.00                                                                                   | 80 000.00                | 1 737 470.00 | 1 737 470.00                  | 8.07         | 8.07                               |  |  |
| 5.1.1.                                        | Аванс                                 | 710 000.00                                                            | 0.00                                                                             | 30 000.00                                                                                   | 0.00                     | 680 000.00   | 680 000.00                    | 4.23         | 4.23                               |  |  |
| 5.1.2.                                        | Зарплата                              | 1 180 000.00                                                          | 0.00                                                                             | 42 500.00                                                                                   | 80 000.00                | 1 057 500.00 | 1 057 500.00                  | 10.38        | 10.38                              |  |  |
| 5.2.                                          | Премии                                | 1 170 000.00                                                          | 0.00                                                                             | 0.00                                                                                        | 100 000.00               | 1 070 000.00 | 1 070 000.00                  | 8.55         | 8.55                               |  |  |
| 5.2.1.                                        | Разовые выплаты                       | 252 000.00                                                            | 0.00                                                                             | 0.00                                                                                        | 0.00                     | 252 000.00   | 252 000.00                    | 0.00         | 0.00                               |  |  |
| 5.2.2.                                        | Квартальные премии                    | 54 000.00                                                             | 0.00                                                                             | 0.00                                                                                        | 0.00                     | 54 000.00    | 54 000.00                     | 0.00         | 0.00                               |  |  |
| 5.2.3.                                        | Годовые премии                        | 864 000.00                                                            | 0.00                                                                             | 0.00                                                                                        | 100 000.00               | 764 000.00   | 764 000.00                    | 11.57        | 11.57                              |  |  |
| Итого:                                        |                                       | 3 059 970.00                                                          | 0.00                                                                             | 72 500.00                                                                                   | 180 000.00               | 2 807 470.00 | 2 807 470.00                  | 8.25         | 8.25                               |  |  |
| Итого поступления:<br>План<br>Факт<br>Остаток | 0.00 RUR<br>0.00 RUR<br>0.00 RUR      | План<br>На акцепте<br>На обработке<br>Факт<br>Остаток<br>% исполнения | Итого списания:<br>Остаток (с учетом акцепта)<br>% исполнения (с учетом акцепта) | 3 059 970.00 RUR<br>72 500.00 RUR<br>180 000.00 RUR<br>2 807 470.00 RUR<br>2 807 470.00 RUR | 0.00 RUR<br>8.25<br>8.25 |              |                               |              |                                    |  |  |

**Рис. 38. Отчет об исполнении бюджетов**

Статьи в отчете сгруппированы по справочникам. Название справочника располагается над группой статей. Замыкает группу строка с итоговыми показателями по каждому столбцу.

## <span id="page-40-0"></span>**Движение ДС**

Отчет **Движение ДС** показывает соотношение фактических расходов и поступлений по счетам, входящим в бюджет, с планом, заданным при создании бюджета, в разрезе всех его статей.

При формировании отчета в поле **Фильтр** из выпадающего списка выберите необходимый фильтр.

Отчет **Движение ДС** (см. [рис. 39](#page-42-1)) содержит следующую информацию:

- **Код статьи** код статьи бюджетного справочника статей;
- **Наименование статьи** наименование статьи бюджетного справочника статей;
- **План** плановый расход или доход по статье за период действия бюджета;
- **Факт** сумма всех списаний или поступлений по статье, получивших статус **Исполнен** в период времени, за который получен отчет;
- **Отклонение**:
	- для расходных статей разность значений столбцов **План** и **Факт** по статье;
	- для доходных статей разность значений столбцов **Факт** и **План** по статье.
- **Итого поступления** суммарные показатели по всем статьям поступлений, входящим в отчет;
- Итого списания суммарные показатели по всем статьям списаний, входящим в отчет;
- **Входящий остаток** суммарный входящий остаток по всем счетам, входящим в бюджет, на начальную дату полученного отчета;
- **Исходящий остаток** суммарный исходящий остаток по всем счетам, входящим в бюджет, на конечную дату полученного отчета.

Статьи в отчете сгруппированы по справочникам. Название справочника располагается над группой статей. Замыкает группу строка с итоговыми показателями по каждому столбцу.

В нижней части отчета отображаются операции под заголовками **Невыясненные и прочие поступления** или **Невыясненные и прочие списания**. Невыясненным поступлениям (списаниям) соответствуют бюджетные транзакции, созданные по кредитовым (дебетовым) проводкам, которым еще не была присвоена статья бюджета. Прочие списания (поступления) соответствуют прочим списаниям: движениям по счету, которые были распределены по статьям в другом разрезе или справочнике статей, а также движениям по счету, для которых вообще не создавалось бюджетных транзакций.

Чтобы получить отчет по определенной статье (см. [По статье\)](#page-45-0), выберите в списке необходимую строку

**Просмотреть** и нажмите кнопку

<span id="page-42-1"></span>

| iBank для Бизнеса  |                                                                                     | Экспортировать в Excel         |                                   |             | Батов Василий Олегович У           |  |  |  |  |  |  |
|--------------------|-------------------------------------------------------------------------------------|--------------------------------|-----------------------------------|-------------|------------------------------------|--|--|--|--|--|--|
| Þ.                 |                                                                                     |                                |                                   |             | □ Мультиклиент                     |  |  |  |  |  |  |
|                    | Отчет о движении денежных средств                                                   |                                |                                   |             |                                    |  |  |  |  |  |  |
| ЦФО                | Холдинг                                                                             |                                |                                   |             |                                    |  |  |  |  |  |  |
| Фильтр             | $\overline{\phantom{a}}$<br>списания - по дате док., поступления - по дате операции |                                |                                   |             |                                    |  |  |  |  |  |  |
|                    | Период с 01.04.2015<br>no 30.04.2018 $\boxed{::}$                                   |                                |                                   |             |                                    |  |  |  |  |  |  |
| Справочник         | Bce                                                                                 |                                |                                   |             |                                    |  |  |  |  |  |  |
| Бюджет             | Bce                                                                                 |                                |                                   |             |                                    |  |  |  |  |  |  |
| Поступления        | ۳<br>Продажи                                                                        | Списания                       | Заработная плата                  |             | Отображать внебюджетные            |  |  |  |  |  |  |
|                    |                                                                                     |                                |                                   |             | Получить                           |  |  |  |  |  |  |
|                    |                                                                                     |                                |                                   |             |                                    |  |  |  |  |  |  |
| Код статьи         | Наименование                                                                        |                                | План                              | Факт        | Отклонение                         |  |  |  |  |  |  |
|                    |                                                                                     |                                | Текущие расходы                   |             |                                    |  |  |  |  |  |  |
| 5                  | Фонд заработной платы                                                               |                                | 3 059 970.00                      | 180 000.00  | 2 879 970.00                       |  |  |  |  |  |  |
| 5.1.               | Основные выплаты                                                                    |                                | 1 889 970.00                      | 80 000.00   | 1 809 970.00                       |  |  |  |  |  |  |
| 5.1.1.             | Аванс                                                                               |                                | 710 000.00                        | 0.00        | 710 000.00                         |  |  |  |  |  |  |
| 5.1.2.             | Зарплата                                                                            |                                | 1 180 000.00                      | 80 000.00   | 1 100 000.00                       |  |  |  |  |  |  |
| 5.2.               | Премии                                                                              |                                | 1 170 000.00                      | 100 000.00  | 1 070 000.00                       |  |  |  |  |  |  |
| 5.2.1.             | Разовые выплаты                                                                     |                                | 252 000.00                        | 0.00        | 252 000.00                         |  |  |  |  |  |  |
| 5.2.2.             | Квартальные премии                                                                  |                                | 54 000.00                         | 0.00        | 54 000.00                          |  |  |  |  |  |  |
| 5.2.3.             | Годовые премии                                                                      |                                | 864 000.00                        | 100 000.00  | 764 000.00                         |  |  |  |  |  |  |
| Итого:             |                                                                                     |                                | 3 059 970.00                      | 180 000.00  | 2 879 970.00                       |  |  |  |  |  |  |
|                    |                                                                                     |                                | Невыясненные и прочие поступления |             |                                    |  |  |  |  |  |  |
|                    | Прочие поступления                                                                  |                                | 0.00                              | 40 460.01   | 40 460.01                          |  |  |  |  |  |  |
| Итого:             |                                                                                     |                                | 0.00                              | 40 460.01   | 40 460.01                          |  |  |  |  |  |  |
|                    |                                                                                     |                                | Невыясненные и прочие списания    |             |                                    |  |  |  |  |  |  |
|                    | Прочие списания                                                                     |                                | 0.00                              | $-20800.00$ | 20 800.00                          |  |  |  |  |  |  |
| Итого:             |                                                                                     |                                | 0.00                              | $-20800.00$ | 20 800.00                          |  |  |  |  |  |  |
|                    | Входящий остаток: 2 880 140.61 RUR                                                  |                                |                                   |             |                                    |  |  |  |  |  |  |
| Итого поступления: |                                                                                     |                                | Итого списания:                   |             |                                    |  |  |  |  |  |  |
| План               |                                                                                     | 0.00 RUR                       | План                              |             | 3 059 970.00 RUR                   |  |  |  |  |  |  |
| Факт<br>Отклонение |                                                                                     | 40 460.01 RUR<br>40 460.01 RUR | Факт<br>Отклонение                |             | 159 200.00 RUR<br>2 900 770.00 RUR |  |  |  |  |  |  |
|                    | Исходящий остаток: 2 761 400.62 RUR                                                 |                                |                                   |             |                                    |  |  |  |  |  |  |

**Рис. 39. Отчет о движении денежных средств**

## <span id="page-42-0"></span>**Платежный календарь**

Отчет **Платежный календарь** показывает соотношение фактических расходов и поступлений по счетам, входящим в бюджет, с плановыми расходами и поступлениями за выбранный период.

Отчет **Платежный календарь** (см. [рис. 40](#page-43-1)) содержит следующую информацию:

- **Код статьи** код статьи бюджетного справочника статей;
- **Наименование статьи** наименование статьи бюджетного справочника статей;
- **План** сумма планируемых списаний/поступлений по записям платежного календаря, входящих в период получения отчета;
- **Факт** сумма всех списаний или поступлений по статье, получивших статус **Исполнен** в период времени, за который получен отчет;
- **Отклонение**:
	- для расходных статей разность значений столбцов **План** и **Факт** по статье;
	- для доходных статей разность значений столбцов **Факт** и **План** по статье.
- **Входящий остаток** суммарный входящий остаток по всем счетам, входящим в бюджет, на начальную дату полученного отчета;
- <span id="page-43-1"></span>• **Исходящий остаток** — суммарный исходящий остаток по всем счетам, входящим в бюджет, на конечную дату полученного отчета.

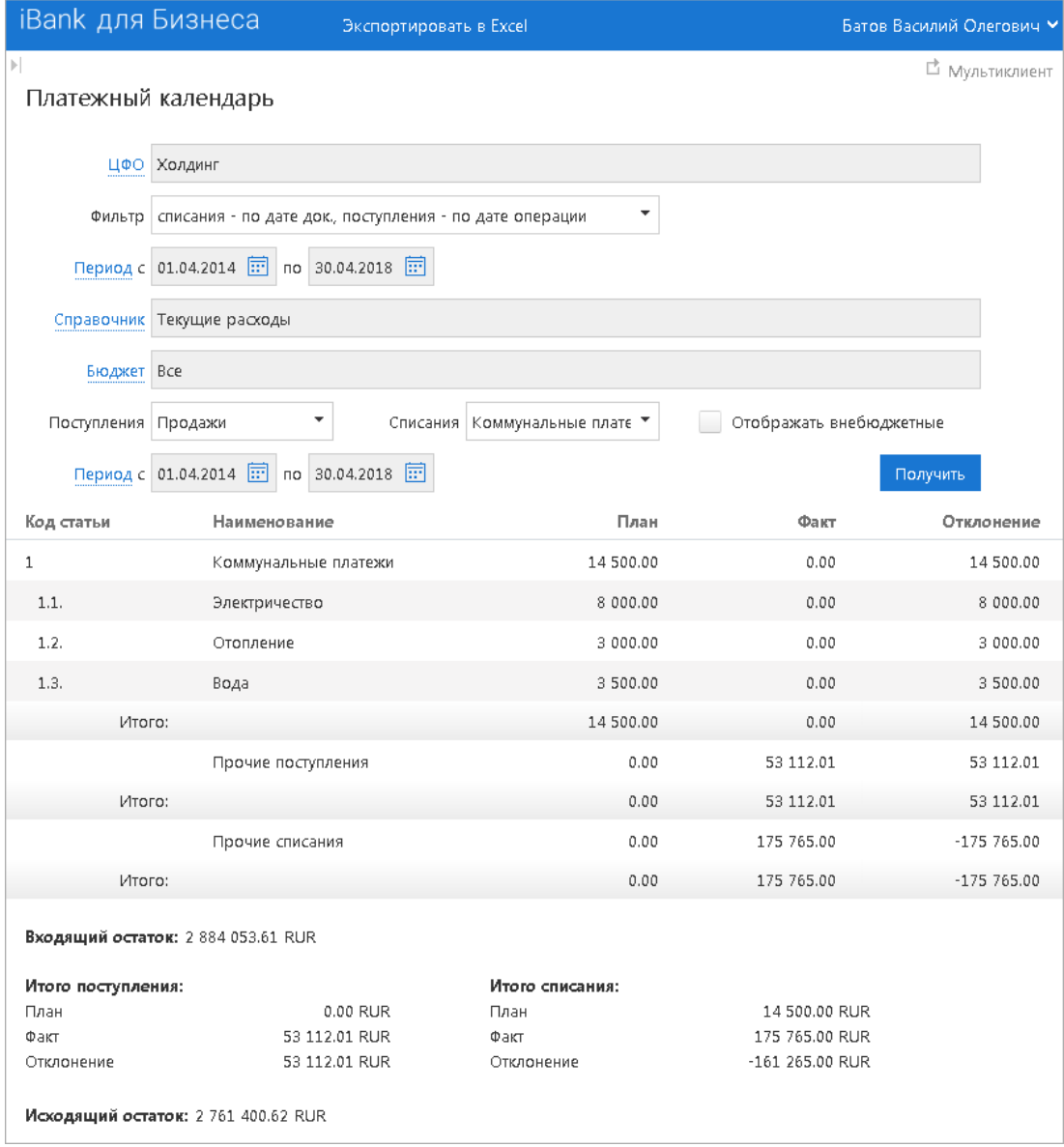

**Рис. 40. Отчет "Платежный календарь"**

## <span id="page-43-0"></span>**Бюджетные обороты**

Отчет **Бюджетные обороты** предназначен для получения информации об оборотах по счетам контролируемого предприятия/группы предприятий в разрезе статей бюджета.

Для отображения в отчете оборотов по статям только верхнего уровня установите флаг **Только статьи верхнего уровня**.

Отчет **Бюджетные обороты** (см. [рис. 41\)](#page-44-0) содержит следующую информацию:

- **Наименование** наименование контролируемого предприятия;
- **Внутреннее наименование** наименование контролируемого предприятия в системе "iBank";
- **Счет** счет контролируемого предприятия, по которому отображаются обороты;
- **Код статьи** код статьи бюджетного справочника статей;
- **Наименование статьи** наименование статьи бюджетного справочника статей;
- **Входящий остаток** сумма денежных средств на счете на момент начала отчетного периода;
- **Дебет** общая сумма списаний по расходной статье за выбранный период;
- **Кредит** общая сумма поступлений по доходной статье за выбранный период;
- **Исходящий остаток** остаток денежных средств на счете на момент окончания отчетного периода.

<span id="page-44-0"></span>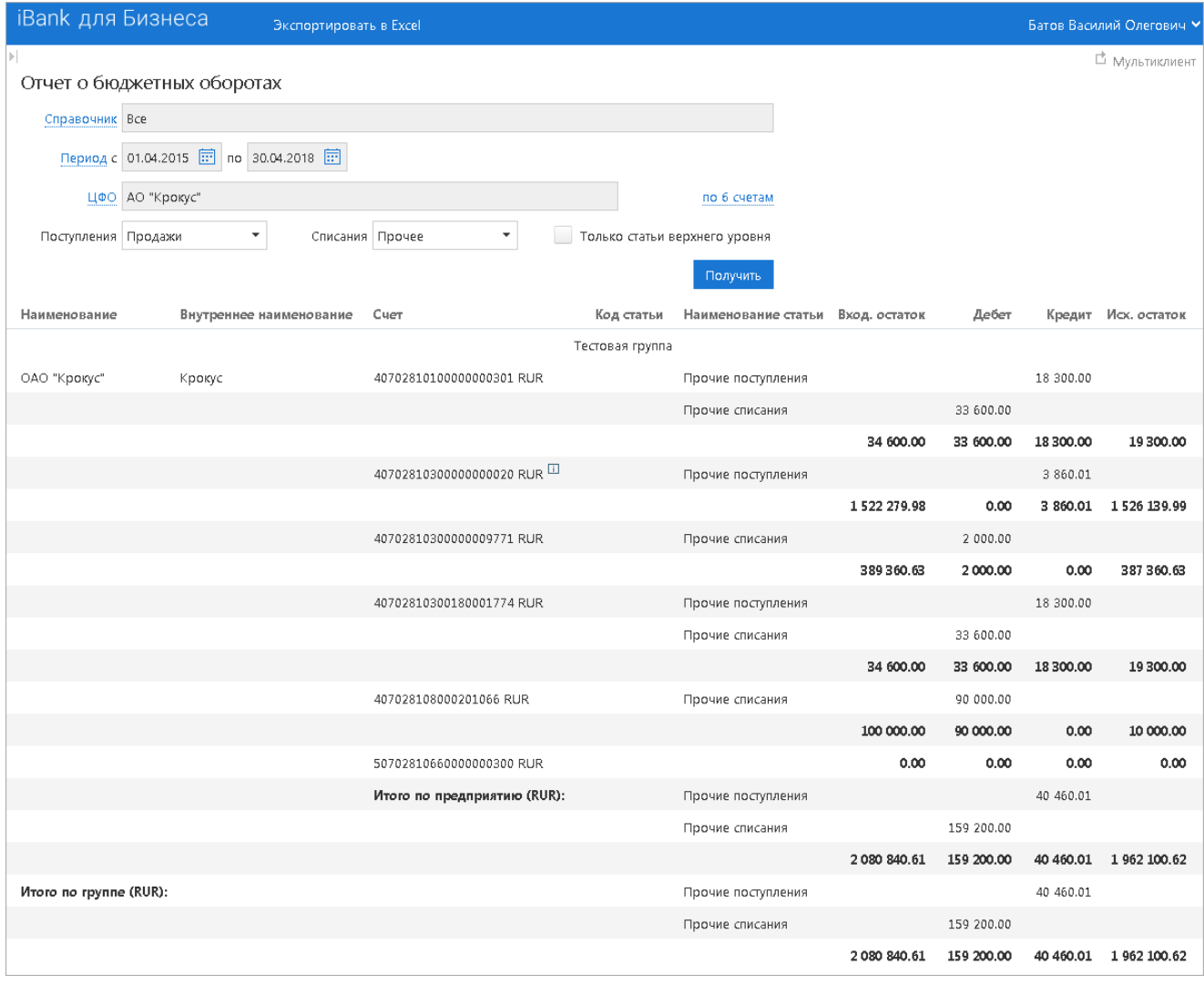

#### **Рис. 41. Отчет о бюджетных оборотах**

Структура отчета зависит от выбора ЦФО. В общем случае отчет разбит на блоки информации по уровням иерархии (группа предприятий, предприятие). Название группы предприятий располагается над блоком строк со счетами предприятий группы. Замыкает каждый блок сводка с итоговыми показателями по нему.

## <span id="page-45-0"></span>**По статье**

Отчет **По статье** позволяет получать информацию о расходах или доходах по выбранной статье — о дате и сумме каждого списания или начисления.

Для выбора статьи, по которой будет получен отчет, выполните следующие действия:

- Перейдите в раздел **Отчеты → По статье**.
- Нажмите ссылку **Статья** .
- В открывшемся диалоге с помощью переключателя выберите тип статей и операций для отображения в отчете (см. [рис. 42](#page-45-1)).

Для значения **о движении средств по статье** выберите справочник и разрез, к которому относится статья, по которой будет получен отчет.

<span id="page-45-1"></span>• Нажмите кнопку **Выбрать**.

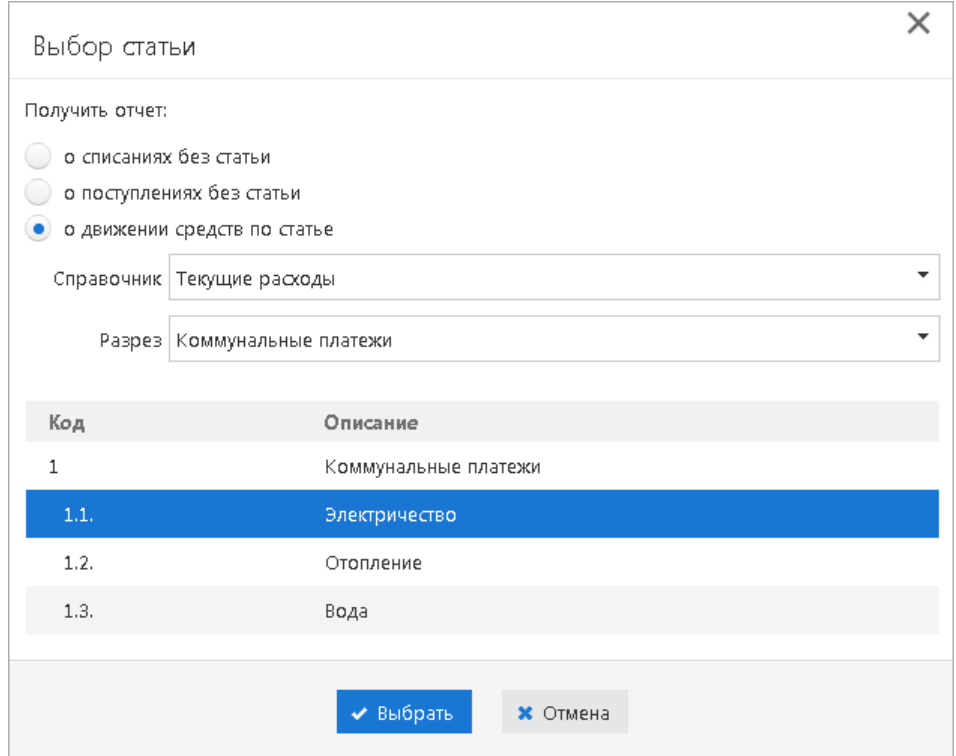

**Рис. 42. Диалог "Выбор статьи"**

В поле **Фильтр по** из выпадающего списка выберите способ фильтрации документов по дате. Этот параметр определяет, какая дата будет использована для установления принадлежности операции к отчетному периоду.

Далее заполните остальные поля настроек для получения отчета.

Отчет **По статье** (см. [рис. 43](#page-46-0)) содержит следующую информацию:

- **Статья** код статьи, по которой составлен отчет;
- **Бюджет** наименование бюджета, содержащего статью, для которой составлен отчет;
- **Предприятие** наименование предприятия, чей счет был задействован в операции по отчетной статье;
- **Счет пред.** счет, по которому была осуществлена операция по статье;
- **Дата опер.** дата проведения операции по статье;
- **№ док.** номер платежного документа;
- **Дата док.** дата создания платежного документа;
- **Сумма** сумма платежей по статье;
- **Назначение** назначение платежа;
- **Исп. нарастающим итогом** сумма рассматриваемого платежа и всех платежей, ранее осуществленных по данной статье в отчетном периоде;
- **% исп.** процент исполнения суммарного плана по статье по всем бюджетам с учетом рассматриваемого платежа;
- **Статус** статус платежного документа в системе "iBank";
- **План** сумма планов по данной статье в рамках всех бюджетов, в которые она входит;
- **Факт** сумма исполненных платежей по данной статье за отчетный период в рамках всех бюджетов, в которые она входит. Значение в скобках показывает, какой процент данная сумма составляет от суммы из поля **План**;
- **На обработке** сумма платежей на обработке по данной статье за отчетный период в рамках всех бюджетов, в которые она входит. Значение в скобках показывает, какой процент данная сумма составляет от суммы из поля **План**.

<span id="page-46-0"></span>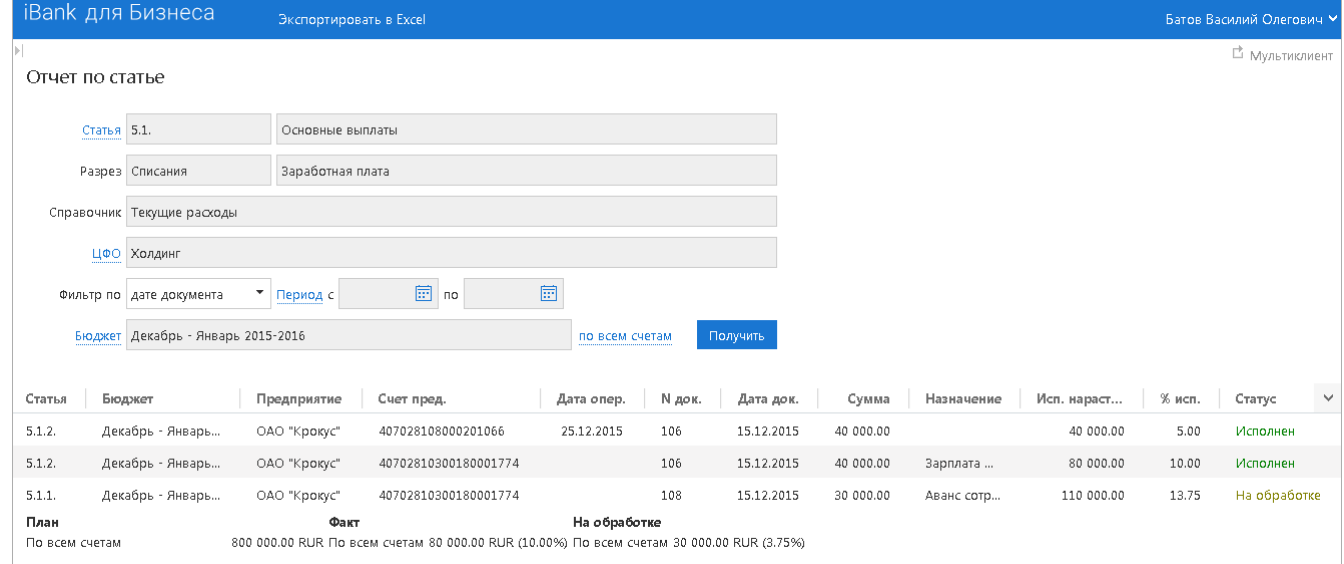

**Рис. 43. Отчет по статье**

## <span id="page-47-0"></span>**Импорт и экспорт документов сервиса "Корпоративное бюджетирование"**

В разделе рассмотрен механизм экспорта и импорта документов сервиса **"Корпоративное бюджетирование"** в АРМ **"ЦФК"**.

## <span id="page-47-1"></span>**Настройка**

## **Настройка печати**

<span id="page-47-2"></span>Для настроек печати документов перейдите в раздел **Настройки → Печать** (см. [рис. 44](#page-47-2)).

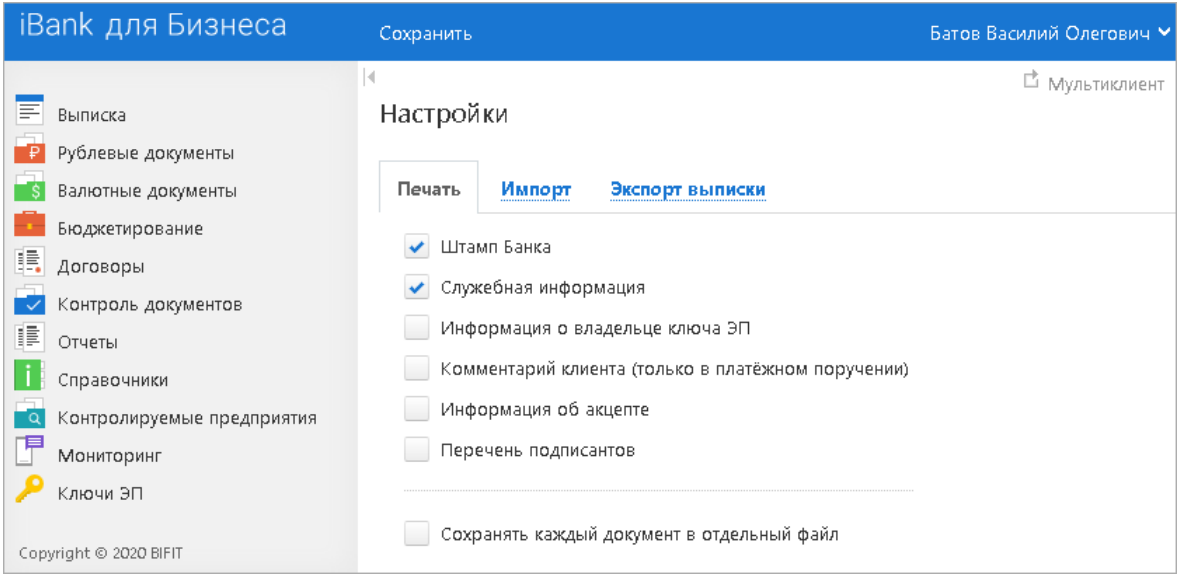

**Рис. 44. Настройки. Закладка "Печать"**

В разделе настроек **Печать** установите флаги для тех блоков дополнительной информации, которые будут отображаться на печатной форме документов (см. [рис. 45\)](#page-48-1):

- **Штамп банка** отображение реквизитов банка и стадии обработки документа (ИСПОЛНЕ-НО – для исполненных документов, ПРИНЯТО – для документов со статусами **Доставлен**, **На обработке** и **На исполнении**). Штамп банка не выводится на печать на документах со статусами **Новый** и **Подписан [2]**.
- **Служебная информация** отображение идентификационных номеров документа, ключа проверки ЭП, даты и времени присвоения документу статуса **Доставлен**. Служебная информация не выводится на печать на документах со статусами **Новый** и **Подписан [4]**.
- **Информация о владельце ключа ЭП** отображение фамилии, имени и отчества владельца ЭП, подписавшего документ. Такая информация не выводится на печать на документах со статусом **Новый [1]**.
- **Комментарий клиента** отображение комментария клиента к платежному поручению **[3]**.
- **Информация об акцепте** отображение на форме платежного поручения штампа о факте акцепта платежа сотрудниками ЦФК. По каждому акцепту в штамп добавляется Ф. И. О. проведшего акцепт сотрудника, дата и время акцепта **[5]**.
- **Перечень подписантов** если документ содержит более двух подписей, информация о первых двух (по времени) подписантах печатается на основном листе документа и на отдельном листе будет напечатан полный список подписантов. Полный список содержит: Ф. И. О. владельцев ключей, должности, идентификаторы ключей ЭП.

В печатных формах документов, в которых не предусмотрен блок подписей (только штамп), имена и должности подписантов не печатаются.

<span id="page-48-1"></span>• **Сохранять каждый документ в отдельный файл** – если флаг установлен, то при одновременном экспорте нескольких документов в файлы форматов PDF/RTF все документы будут помещаться в разные файлы. Если флаг снят, то при одновременном экспорте нескольких документов в файлы форматов PDF/RTF все документы будут помещаться в один файл.

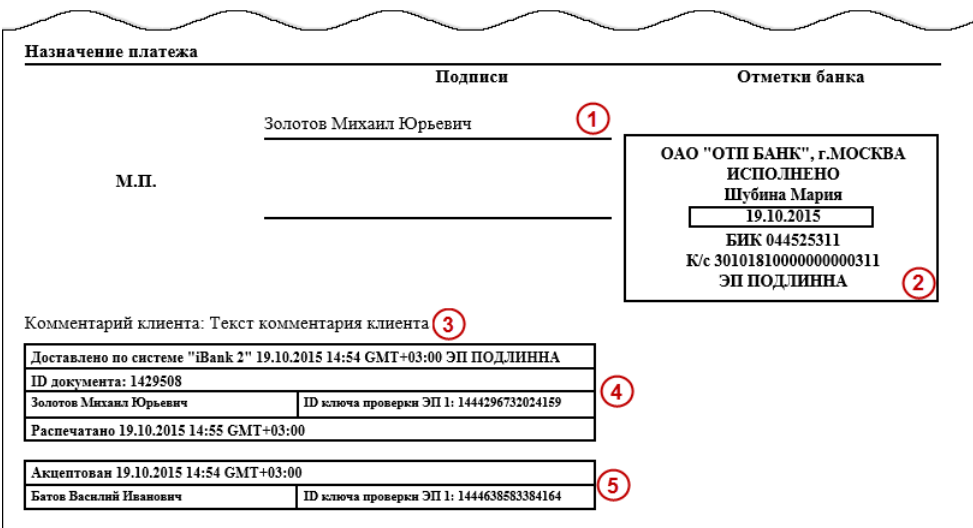

**Рис. 45. Отображение дополнительной информации на печатной форме платежного поручения**

## **Настройка импорта**

Для настроек импорта документов перейдите в раздел **Настройки → Импорт** (см. [рис. 46\)](#page-48-2).

<span id="page-48-2"></span>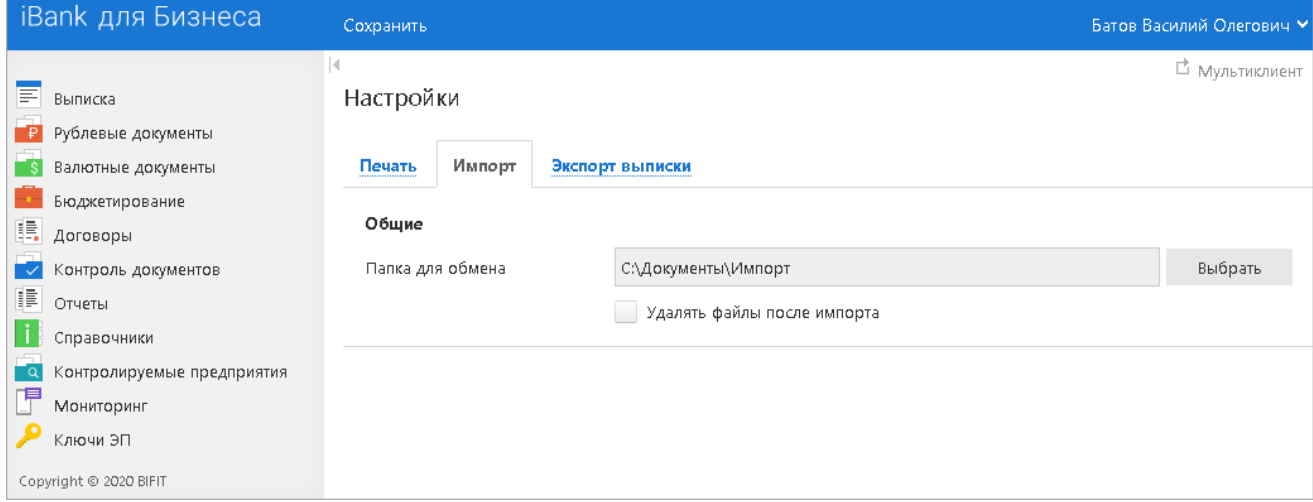

**Рис. 46. Настройки. Закладка "Импорт"**

Раздел **Общие** предназначен для указания общего каталога документов, из которого возможно совершать одновременный импорт одного типа документов разного формата. Для выбора каталога импорта нажмите кнопку **Выбрать**.

Флаг **Удалять файлы после импорта** можно использовать для очистки каталога импорта и оптимизации операции импорта в сервис. Удалению подлежат файлы, успешно импортированные в "iBank".

## <span id="page-48-0"></span>**Экспорт документов**

Экспорт документов бюджетирования из системы "iBank" предназначен для сохранения платежных поручений, бюджетов, бюджетных росписей и различных типов отчетов по бюджету в форматах PDF, RTF и Excel

Для экспорта необходимого документа выберите его в списке соответствующего раздела и нажмите

кнопку <sup>Экспортировать</sup> или выберите соответствующий пункт контекстного меню. Далее из выпадающего списка выберите необходимый формат.

<span id="page-49-1"></span>В результате этого будут сформированы данные для выгрузки и система предложит вам открыть или сохранить созданный файл (см. [рис. 47](#page-49-1)).

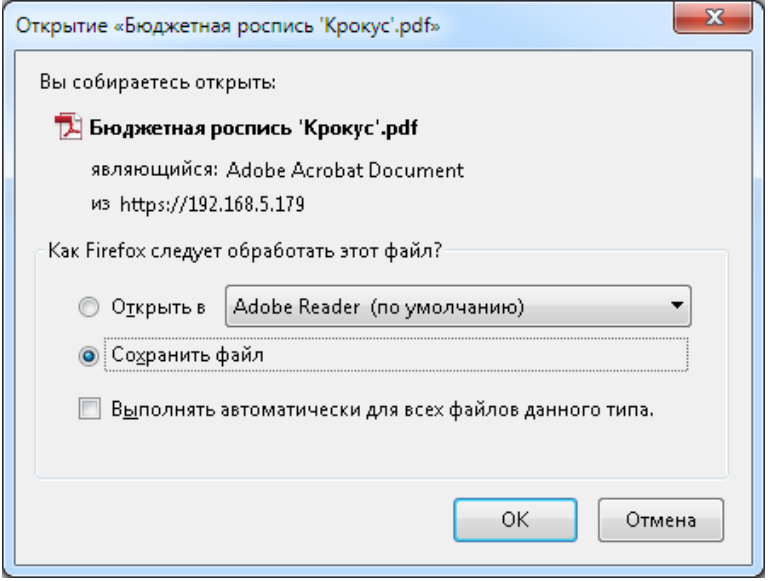

**Рис. 47. Выбор завершающей операции экспорта**

## <span id="page-49-0"></span>**Импорт документов**

Сотрудник управляющей компании может осуществлять операцию импорта из формата iBank2 следующих документов сервиса **"Корпоративное бюджетирование"**:

- Бюджетная роспись;
- Справочник статей;
- Платежный календарь.

Импорт документов выполняется в соответствующих подразделах раздела **Бюджетирование**. Импорт платежного календаря выполняется со страницы **Просмотр бюджета**.

В одном файле могут импортироваться только документы одного типа.

Для осуществления импорта выберите на панели разделов тип документа, который необходимо

импортировать, нажмите кнопку импортировать на панели инструментов и из выпадающего списка выберите формат импорта.

Откроется страница **Импорт документов <Наименование типа документа> из формата <Наименование формата>** (см. [рис. 48](#page-50-0)).

<span id="page-50-0"></span>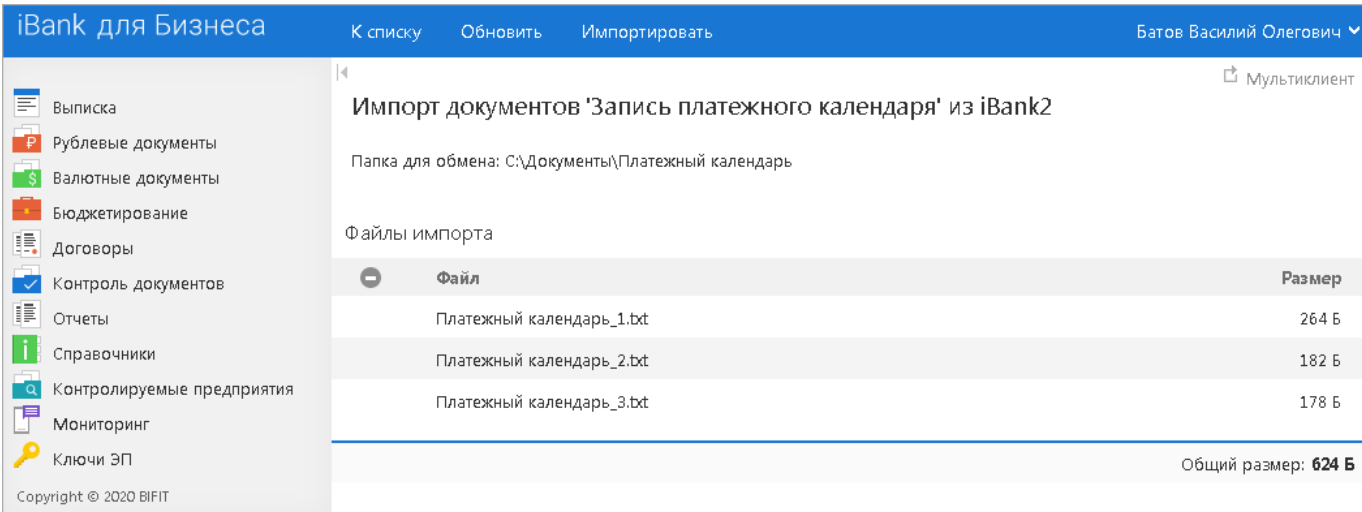

#### **Рис. 48. Выбор файла импорта**

Информация о файлах, находящихся в папке для обмена, отобразится в таблице **Файлы импорта**.

Для удаления файла из списка импортируемых выберите необходимый файл и нажмите кнопку

Для импорта файлов нажмите кнопку <sup>импортировать</sup> Результат импорта представлен на [рис. 49](#page-50-1).

<span id="page-50-1"></span>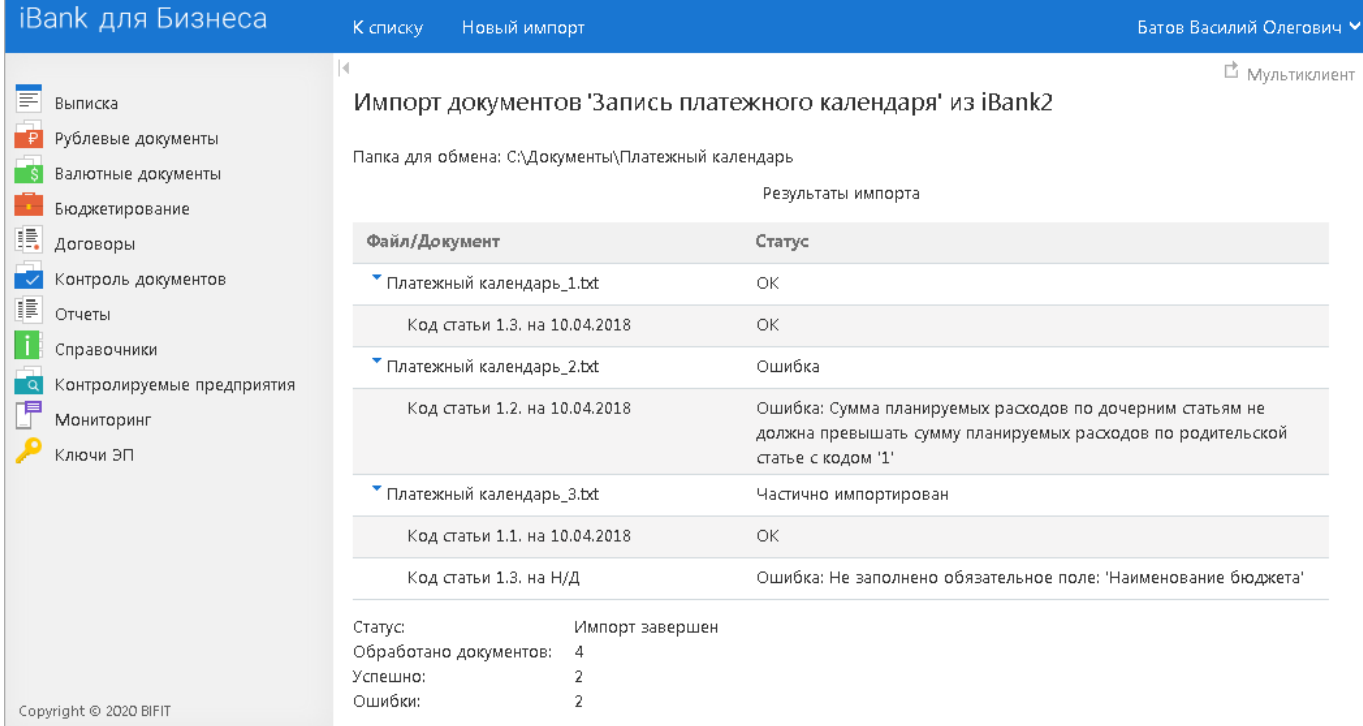

**Рис. 49. Результат импорта документов**

## <span id="page-51-0"></span>**Форматы импорта документов**

Ниже представлено описание файлов импорта в формате iBank2:

## <span id="page-51-1"></span>**Справочник статей**

doc-type budget\_code\_add\_order

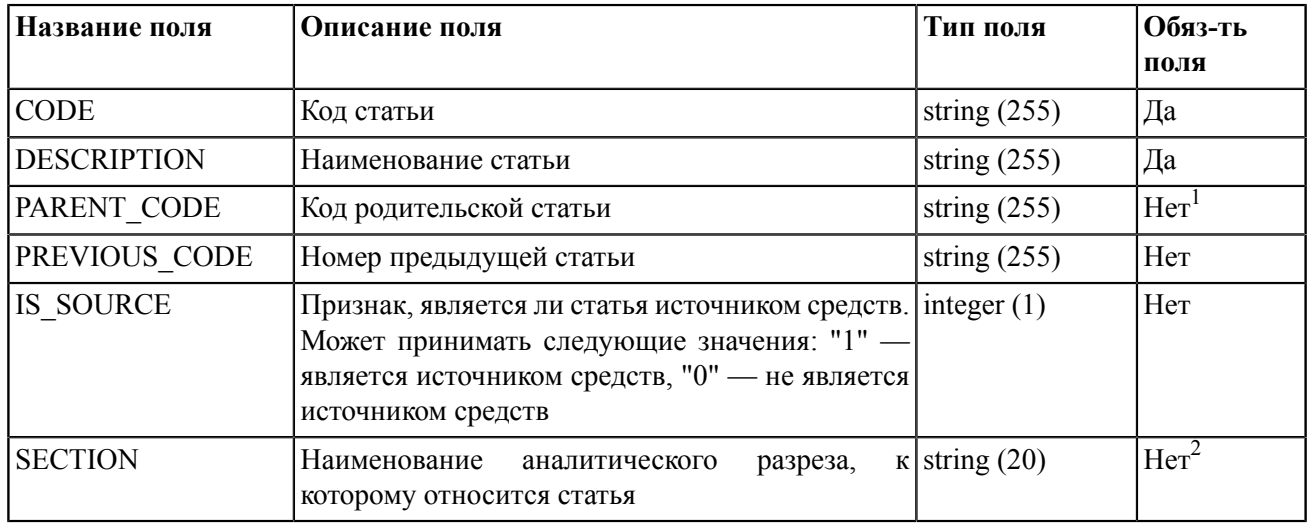

 $^1$  Для дочерних статей необходимо указывать код родительской статьи.

<sup>2</sup> Если наименование аналитического разреза не указано, то статья будет отнесена к разрезу с типом **Списание**, принятого в системе по умолчанию. А также если файл импорта содержит статьи с одинаковыми кодами, но относящихся к разным разрезам, то наименование разреза указывать необходимо.

Пример файла импорта **Справочника статей**:

Content-Type=doc/budget\_code\_add\_order

CODE=026 DESCRIPTION=Оплата связи PARENT\_CODE= PREVIOUS\_CODE= IS\_SOURCE=0 SECTION=Коммунальные платежи CODE=036 DESCRIPTION=Интернет PARENT\_CODE= PREVIOUS CODE=026 IS SOURCE=0 SECTION=Коммунальные платежи

## <span id="page-51-2"></span>**Бюджетная роспись**

doc-type budget\_order

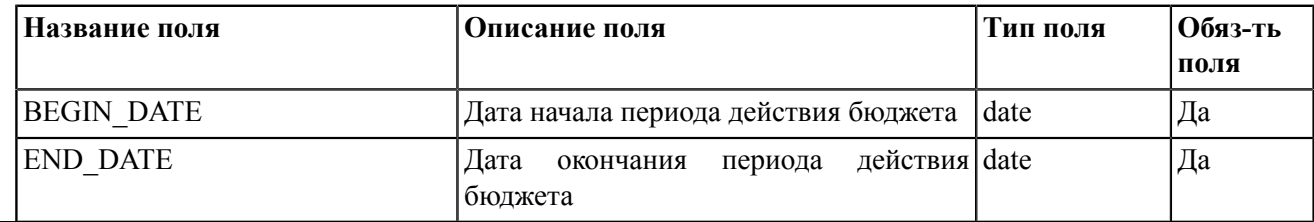

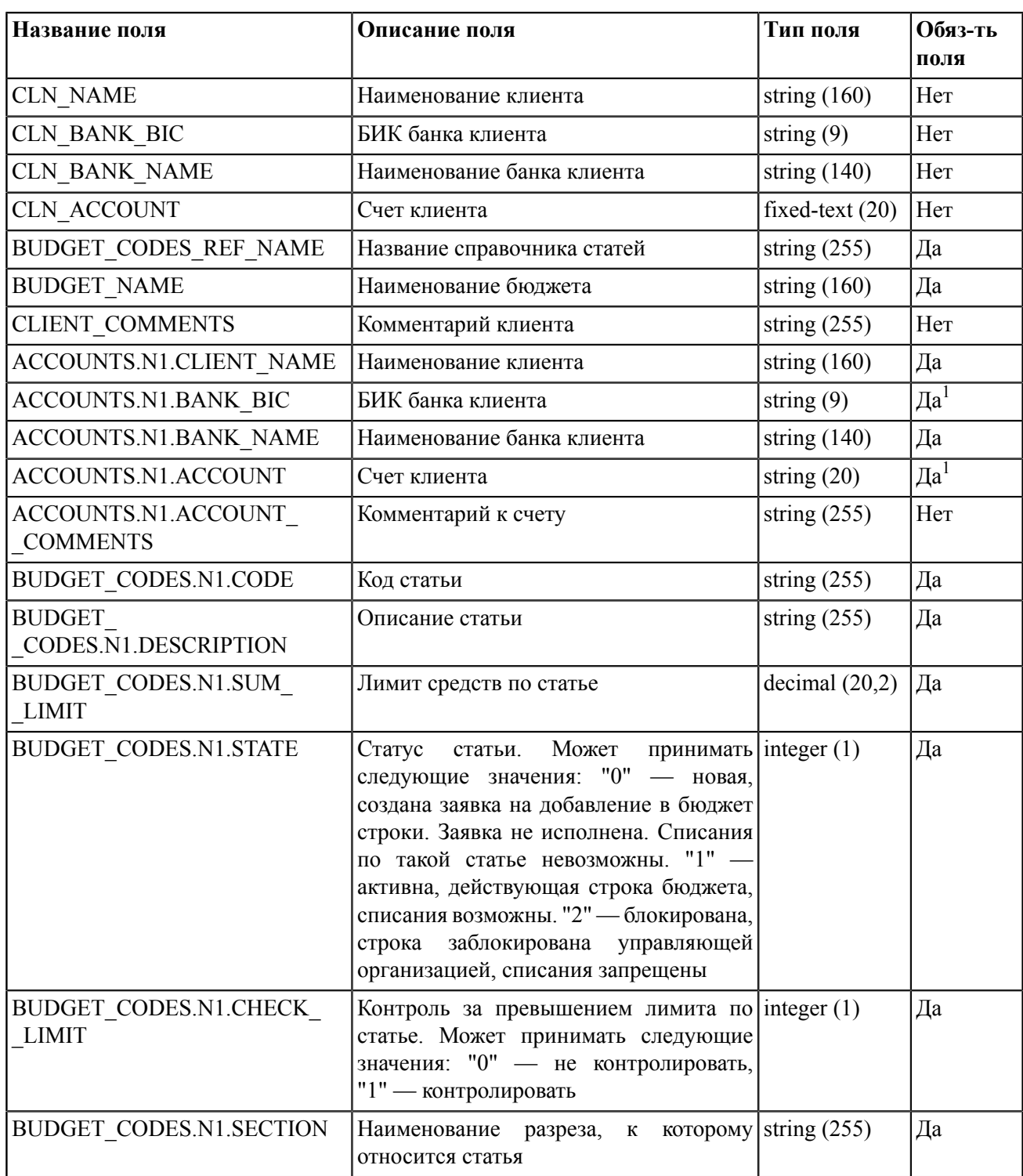

 $1$  Поля не заполняются только в том случае, если бюджетная роспись ЦФК содержит все активные расчетные рублевые счета клиента.

## *Примечание:*

В полях, содержащих \*.N1.\* в названии, указываются порядковые номера записей файла импорта, начиная с 0 (например: \*.0.\*, \*.1.\* и т.д.).

Пример файла импорта **Бюджетная роспись**:

Content-Type=doc/budget\_order

```
BEGIN_DATE=06.03.2018
END_DATE=01.03.2020
CLN_NAME=Центр финансового контроля
CLN_BANK_BIC=044525311
CLN_BANK_NAME=АО -"ОТП БАНК",г.МОСКВА
CLN_ACCOUNT=40702810300180001774
BUDGET_CODES_REF_NAME=Доходы
BUDGET_NAME=Крокус
ACCOUNTS.0.CLIENT_NAME=ОАО -"Крокус"
ACCOUNTS.0.BANK_BIC=
ACCOUNTS.0.BANK_NAME=
ACCOUNTS.0.ACCOUNT=
BUDGET_CODES.0.CODE=1
BUDGET_CODES.0.DESCRIPTION=Поступления
BUDGET_CODES.0.SUM_LIMIT=50000.00
BUDGET CODES.0.STATE=1
BUDGET CODES.0.CHECK LIMIT=0
BUDGET_CODES.0.SECTION=Поступления от контрагентов
```
## <span id="page-53-0"></span>**Платежный календарь**

doc-type budget\_calendar\_item

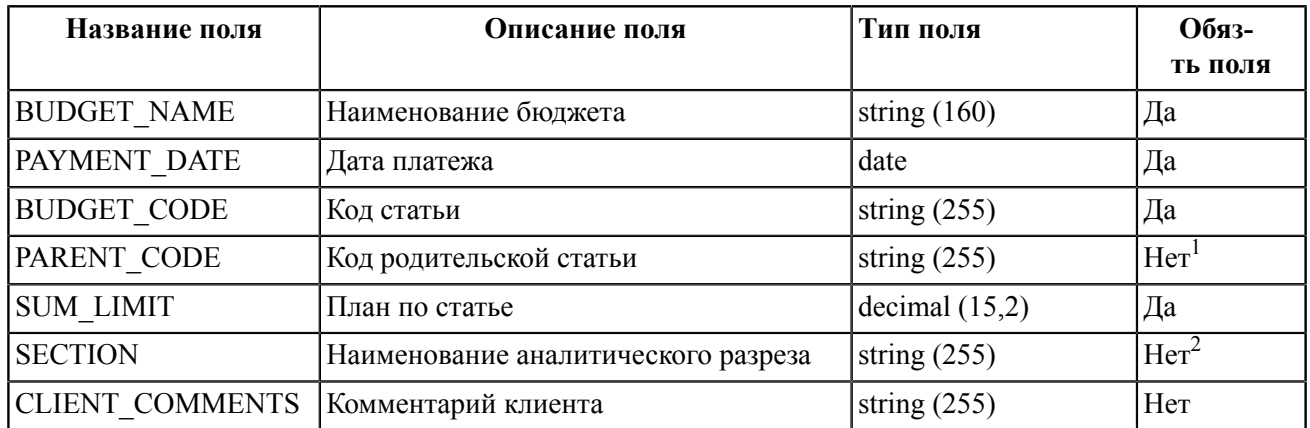

 $^1$  Если файл импорта платежного календаря содержит записи календаря для дочерних статей, то в файле импорта должны быть также указаны и записи календаря для их родительских статей.

<sup>2</sup> Если наименование аналитического разреза не указано, то статья будет отнесена к разрезу с типом **Списание**, принятого в системе по умолчанию.

Пример файла импорта **Платежного календаря**:

Content-Type=doc/budget\_calendar\_item

BUDGET\_NAME=Крокус PAYMENT\_DATE=13.03.2017 BUDGET\_CODE=1.2. PARENT\_CODE=1 SUM\_LIMIT=1500 SECTION=Коммунальные платежи CLIENT\_COMMENTS=